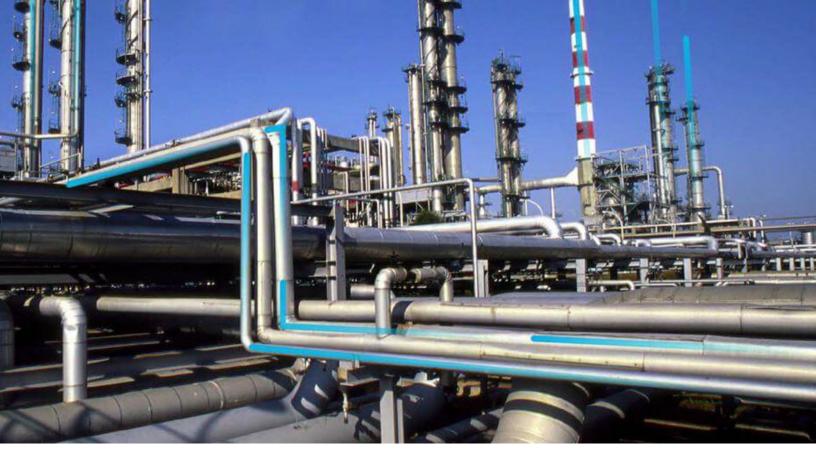

# **Security Manager**

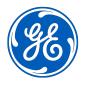

# **Contents**

| Chapter 1: Overview                         | 1  |
|---------------------------------------------|----|
| About Security Manager                      | 2  |
| Access the Security Manager Page            | 2  |
| Chapter 2: Users                            | 3  |
| About Security Users                        | 4  |
| Access the Security Users Page              | 4  |
| Security Users Workflow                     | 5  |
| Create a Security User                      | 5  |
| Security User Records                       | 6  |
| Copy an Existing Security User              | 10 |
| Modify Security User Properties             | 11 |
| Activate or Deactivate a Security User      | 11 |
| Assign Groups to a Security User            | 11 |
| Remove Groups from a Security User          | 12 |
| Assign Sites to a Security User             | 12 |
| Remove Sites from a Security User           | 13 |
| Assign Roles to a Security User             | 13 |
| Remove Roles from a Security User           | 14 |
| Chapter 3: Groups                           | 15 |
| About Security Groups                       | 16 |
| About the Everyone Security Group           | 16 |
| Access the Security Groups Page             | 18 |
| Create a Security Group                     | 18 |
| Security Group Records                      | 19 |
| Modify a Security Group Properties          | 19 |
| Activate or Deactivate a Security Group     | 20 |
| Assign Security Users to a Security Group   | 20 |
| Remove Security Users from a Security Group | 20 |

ii Security Manager

| Assign Roles to Security Group                                            | 21 |
|---------------------------------------------------------------------------|----|
| Remove Security Roles from a Security Group                               | 21 |
| Remove a Security Group                                                   | 22 |
| Chapter 4: Roles                                                          | 23 |
| About Roles                                                               | 24 |
| About Administrative Feature Access for the MI APMNow Admin Security Role | 33 |
| Access the Security Roles Page                                            | 35 |
| Create a Security Role                                                    | 35 |
| Security Role Records                                                     | 35 |
| Assign Security Users to Roles                                            | 36 |
| Remove Security Users from Roles                                          | 36 |
| Assign Security Groups to Security Roles                                  | 37 |
| Remove Security Groups from Roles                                         | 37 |
| Chapter 5: Password Policy                                                | 38 |
| About the Password Policy                                                 | 39 |
| Customize the Password Policy                                             | 39 |
| Chapter 6: Lightweight Directory Access Protocol (LDAP)                   | 41 |
| About LDAP                                                                | 42 |
| About Domain Records                                                      | 42 |
| About LDAP Field Mapping Records                                          | 42 |
| About the LDAP Synchronization Process                                    | 43 |
| About LDAP Authentication and Same Sign-On                                | 44 |
| About LDAP Log Records                                                    | 44 |
| Access the LDAP Page                                                      | 45 |
| LDAP Workflow                                                             | 45 |
| Enable LDAP Integration and Logging                                       | 46 |
| About Managing Users When LDAP Integration is Enabled                     | 46 |
| Create a Domain Record                                                    | 47 |
| LDAP Domain Records                                                       | 49 |
| LDAP Field Mapping Records                                                | 50 |
| LDAP Baseline Field Mapping Records                                       | 51 |

| Remove a Domain Record                                  | 51 |
|---------------------------------------------------------|----|
| Run the LDAP Synchronization Process Manually           | 52 |
| Schedule an LDAP Synchronization Process                | 52 |
| Configure Notifications for the Failed LDAP Jobs        | 53 |
| Remove an LDAP Synchronization Job Schedule Item        | 54 |
| Deactivate Security User Accounts                       | 55 |
| Chapter 7: User Defaults                                | 56 |
| About Setting Default Values for GE Digital APM Users   | 57 |
| Access the User Defaults Page                           | 57 |
| Specify a Default Site for Security Users               | 57 |
| Specify a Default UOM Conversion Set for Security Users | 58 |
| Specify a Default Culture Setting for Security Users    | 58 |
| Specify a Default Language for Security Users           | 58 |
| Specify the Default Time Zone for New Users             | 59 |
| Specify a Default Home Dashboard                        | 59 |
| Chapter 8: Cross Domains Configuration                  | 60 |
| About Cross Domains                                     | 61 |
| Access the Cross Domains Page                           | 61 |
| Configure a New Cross Domain                            | 61 |
| Modify a Cross Domain                                   | 62 |
| Delete a Cross Domain                                   | 63 |
| Chapter 9: Data Loader                                  | 64 |
| About the Role Data Loader                              | 65 |
| About the Role Data Loader Requirements                 | 65 |
| About the Role Data Loader General Loading Strategy     | 65 |
| About the Role Data Loader Workbook Layout and Use      | 65 |

iv Security Manager

# **Copyright GE Digital**

© 2020 General Electric Company.

GE, the GE Monogram, and Predix are either registered trademarks or trademarks of All other trademarks are the property of their respective owners.

This document may contain Confidential/Proprietary information of and/or its suppliers or vendors. Distribution or reproduction is prohibited without permission.

THIS DOCUMENT AND ITS CONTENTS ARE PROVIDED "AS IS," WITH NO REPRESENTATION OR WARRANTIES OF ANY KIND, WHETHER EXPRESS OR IMPLIED, INCLUDING BUT NOT LIMITED TO WARRANTIES OF DESIGN, MERCHANTABILITY, OR FITNESS FOR A PARTICULAR PURPOSE. ALL OTHER LIABILITY ARISING FROM RELIANCE UPON ANY INFORMATION CONTAINED HEREIN IS EXPRESSLY DISCLAIMED.

Access to and use of the software described in this document is conditioned on acceptance of the End User License Agreement and compliance with its terms.

# Chapter

1

# **Overview**

### **Topics:**

- About Security Manager
- Access the Security Manager Page

## **About Security Manager**

Security Users and Security Groups serve as the foundation for the GE Digital APM security model.

- Security Users represent the individuals who will be accessing GE Digital APM.
- Security Users can be associated with Security Groups, which grant Security Users the permissions
  needed to perform their roles within GE Digital APM. You can use Security Groups to group together
  Security Users with similar roles and give all those users access to the same features.

## **Access the Security Manager Page**

#### **Procedure**

In the module navigation menu, select **Admin > Security Manager**. The **Security Manager** page appears.

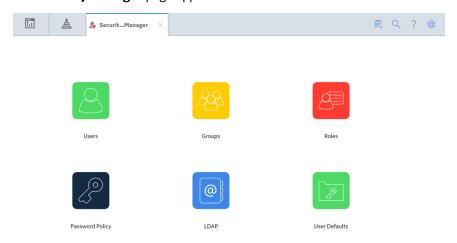

# Chapter

2

## **Users**

### **Topics:**

- About Security Users
- Access the Security Users Page
- Security Users Workflow
- Create a Security User
- Security User Records
- Copy an Existing Security User
- Modify Security User Properties
- Activate or Deactivate a Security User
- Assign Groups to a Security User
- Remove Groups from a Security User
- Assign Sites to a Security User
- Remove Sites from a Security User
- Assign Roles to a Security User
- Remove Roles from a Security User

## **About Security Users**

A Security User is an individual in your organization who has a user account for accessing GE Digital APM. A GE Digital APM Security User account stores the ID and password for the user, which are used to authenticate the Security User when he or she logs in, and identifying information including the name, contact information, and job details.

Creating Security User accounts is the first step in configuring system security. After you have created Security Users, you can assign those Security Users to Security Groups, organizing Security Users according to their roles within the system.

After you set up Security Users and Groups, you can assign data permissions for those Security Users and Groups.

Each Security User account is actually a record that belongs to the Security User family. When you create a Security User, three things happen:

- A Security User record is created.
- A corresponding Human Resource record is created.
- A link between the Security User record and the Human Resource record is created using the Is a User relationship family.

Because Security User records are actual records in GE Digital APM, they can be searched, queried, viewed, and modified just like any other type of record.

## **Access the Security Users Page**

#### **Procedure**

In the module navigation menu, select **Admin > Security Manager > Users**. The **Security Users** page appears.

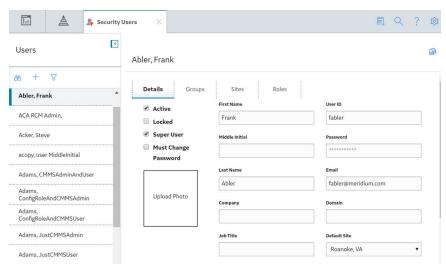

## **Security Users Workflow**

#### **Before You Begin**

If needed, create the sites, groups, and roles that you want to assign to the user that you will create.

#### **Steps**

- 1. Create a Security User.
- 2. As needed, assign roles to the Security User.
- 3. As needed, assign groups to the Security User.

## **Create a Security User**

#### **Procedure**

- 1. In the module navigation menu, select **Admin > Security Manager > Users**.
- 2. In the left pane, select +.
  The **New User** workspace appears, displaying a blank Security User datasheet.
- 3. If you want the Security User to be prompted to change password after login, select the **Must Change Password** check box.
- 4. If you want the Security User to have access to all GE Digital APM features and functionality, select the **Super User** check box.
- 5. In the workspace for the new Security User, select the **Sites** tab. The **Sites** section appears.
- 6. In the **Sites** section, select +. The **Assign Sites** window appears, displaying the available sites.
- 7. Beside each site to which you want to assign the Security User, select the check box, and then select **Update**.

Note: You can assign multiple sites to a Security User.

The updated Security User properties are saved, the **Assign Sites** window closes, and the assigned sites appear in the **Sites** section.

- 8. Select the **Details** tab.
  - The **Details** section appears.
- 9. As needed, enter values in the available fields.

#### Important:

After the appropriate sites have been assigned to the Security User, one site must be selected as the default site. In the **Details** section for the Security User, ensure that you have selected the appropriate

### option in the **Default Site** box.

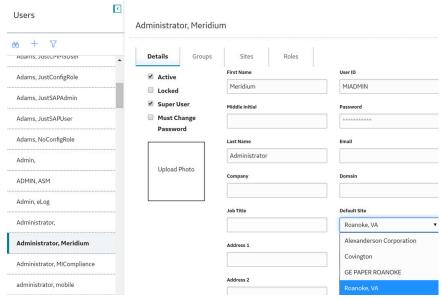

10. Select 🛅.

The Security User is saved, and added automatically to the Everyone Security Group.

**Note:** If you want to include an image for the new Security User, you can do so using the **Upload Photo** button that appears after you save the user.

## **Security User Records**

A Security User record contains information related to each user who has been granted access to GE Digital APM. The table describes the baseline state and behavior of the fields.

| Field                  | Data Type | Description                                                      | Behavior and Usage                                |
|------------------------|-----------|------------------------------------------------------------------|---------------------------------------------------|
| Active                 | Boolean   | The field indicates whether the Security User account is active. | If selected, the Security User account is active. |
| Address                | Character | The address of the Security User.                                | You can enter text to define this value manually. |
| Area of Responsibility | Character | The area of responsibility assigned to the Security User.        | You can enter text to define this value manually. |
| Business Unit          | Character | The business unit to which the Security User belongs.            | You can enter text to define this value manually. |
| City                   | Character | The city where the Security<br>User resides.                     | You can enter text to define this value manually. |
| Comment                | Character | Additional information on the user, if any.                      | You can enter text to define this value manually. |
| Company                | Character | The company to which the Security User belongs.                  | You can enter text to define this value manually. |

| Field        | Data Type | Description                                                                                                    | Behavior and Usage                                                                                                    |
|--------------|-----------|----------------------------------------------------------------------------------------------------|----------------------------------------------------------------------------------------------------|
| Country      | Character | The country where the Security User resides.                                                                                                    | You can enter text to define this value manually.                                                                                                    |
| Culture      | Character | The field identifies the preferred culture of the Security User. This setting determines the time zone and number formats that are displayed when the user logs in to GE Digital APM. | While creating the user account for a Security User, by default, the <b>Culture</b> dropdown list box displays the value that is selected in the <b>Default Culture</b> drop-down list box of the <b>User Defaults</b> page. You can change the default culture setting by selecting one of the options available in the <b>Culture</b> drop-down list box.                                                   |
| Default Site | Character | The default site assigned to the Security User.                                                                                                    | While creating the user account for a Security User, by default, the <b>Default Site</b> dropdown list box displays the value that is selected in the <b>Default Site</b> drop-down list box of the <b>User Defaults</b> page. You can change the default site by selecting one of the options available in the <b>Default Site</b> drop-down list box.  Important: A default site must be selected. For more |
| Department   | Character | The department to which the                                                                                                    | information, see the Assign Sites to a Security User topic.  You can enter text to define                                                                                                    |
| •            |           | Security User belongs.                                                                                                    | this value manually.                                                                                                    |
| Domain       | Character | The domain associated with the Security User.                                                                                                    | You can enter text to define this value manually.                                                                                                    |
| Email        | Character | The Email ID of the Security User.                                                                                                    | You can enter text to define this value manually.                                                                                                    |
| Facility     | Character | The facility to which the Security User belongs.                                                                                                    | You can enter text to define this value manually.                                                                                                    |
| Fax          | Numeric   | The fax number of the Security User.                                                                                                    | You can enter text to define this value manually.                                                                                                    |
| First Name   | Character | The first name of the Security User.                                                                                                    | You can enter text to define this value manually.                                                                                                    |
| Job Title    | Character | The job title given to the Security User.                                                                                                    | You can enter text to define this value manually.                                                                                                    |

| Field                | Data Type | Description                                                                                                    | Behavior and Usage                                                                                                    |
|----------------------|-----------|----------------------------------------------------------------------------------------------------|----------------------------------------------------------------------------------------------------|
| Language             | Character | The field identifies the preferred language of the Security User. This setting determines the language that is displayed when the user logs in to GE Digital APM.                                                                                                    | While creating the user account for a Security User, by default, the Language dropdown list box displays the value that is selected in the Default Language drop-down list box of the User Defaults page. You can change the default language by selecting one of the options available in the Language drop-down list box.                                                               |
| Last Name            | Character | The last name of the Security User.                                                                                                    | You can enter text to define this value manually.                                                                                                    |
| Locked               | Boolean   | Indicates whether the Security User account is locked. If a Security User account is locked, the Security User will not be able to log in.  Note: If a Security User account is created when the LDAP synchronization process is run, the Locked check box does not appear in the corresponding Security User record. | If a Security User account is locked, the Security User will not be able to log in. If a Security User repeatedly attempts to log in using an incorrect password, the user account of the Security User is locked. The account will be unlocked automatically after 20 minutes. If needed, an administrative user can manually unlock an account by clearing the <b>Locked</b> check box. |
| Middle Initial       | Character | The middle name or initial of the Security User.                                                                                                    | You can enter text to define this value manually.                                                                                                    |
| Must Change Password | Boolean   | Indicates whether the password for the Security User account must be changed before the Security User can log in.                                                                                                    | If selected, the password for<br>the Security User account<br>must be changed before the<br>Security User can log in.                                                                                                    |
| Password             | Character | Must meet the criteria that is defined in the password policy.                                                                                                    | This field is required, and the value must be unique among GE Digital APM Security Users. You will be asked to confirm your password.                                                                                                    |
| Phone                | Numeric   | The phone number for the Security User.                                                                                                    | You can enter text to define this value manually.                                                                                                    |
| Postal Code          | Numeric   | The postal code for the Security User.                                                                                                    | You can enter text to define this value manually.                                                                                                    |

| Field           | Data Type | Description                                                                                                    | Behavior and Usage                                                                                                    |
|-----------------|-----------|----------------------------------------------------------------------------------------------------|----------------------------------------------------------------------------------------------------|
| Query Privilege | Character | Specifies restrictions that apply when this user is working with queries.                                                                                                    | This field is disabled when the user is a Super User and the query privilege is set to unrestricted.                                                                                                    |
|                 |           |                                                                                                    | You can select from the following options:                                                                                                    |
|                 |           |                                                                                                    | Unrestricted: The     Security User can save     new or modified queries     without restriction.                                                                                                    |
|                 |           |                                                                                                    | Restricted By Timeout     Limit: The Security User     can save new and     modified queries only if     the query results are     returned within a specified     amount of time.                                                                                                    |
|                 |           |                                                                                                    | Execute Only: The     Security User cannot     create or modify queries.     Instead, he or she can only     view the result of existing     queries.                                                                                                    |
| State           | Character | The state where the Security User resides.                                                                                                    | You can enter text to define this value manually.                                                                                                    |
| Super User      | Boolean   | Indicates whether the Security<br>User has Super User privileges.                                                                                                    | If selected, the Security User has Super User privileges.                                                                                                    |
| Timezone        | Character | The time zone the user expects to see in the GE Digital APM. It is the time zone set up on the user record in the database. Note that this is not the browser or server time zone. | You can select any available time zone.  Note:  While creating the user account for a Security User, by default, the Timezone drop-down list box displays the value that is selected in the Default time zone assigned to a new user drop-down list box of the User Defaults page. You can change the default timezone by selecting one of the options available in the Timezone drop-down list box. |

| Field              | Data Type | Description                                                            | Behavior and Usage                                                                                                    |
|--------------------|-----------|------------------------------------------------------------------------|----------------------------------------------------------------------------------------------------|
| UOM Conversion Set | Character | Indicates the units associated with the value(s) stored in that field. | While creating the user account for a Security User, by default, the UOM Conversion Set drop-down list box displays the value that is selected in the Default UOM Conversion Set drop-down list box of the User Defaults page. You can change the default UOM conversion set by selecting one of the options available in the UOM Conversion Set drop-down list box.  The following Units of |
|                    |           |                                                                        | Measurement (UOM) conversion sets are available for the user:                                                                                                    |
|                    |           |                                                                        | None: Default Conversion Set.  API RBI Connector: API RBI Connector Conversion set for API RBI Metric Users.  Metric: Metric conversion set.                                                                                                    |
| User ID            | Character | The ID for the Security User.                                          | This field is required, and the value must be unique.                                                                                                    |

## **Copy an Existing Security User**

#### **Procedure**

- 1. In the module navigation menu, select **Admin > Security Manager > Users**.
- In the left pane, select the Security User that you want to copy.
   The workspace for the selected Security User appears, displaying the corresponding Security User form.
- 3. In the workspace heading, select .

  The Security User is copied, and the properties for the new Security User appear in a form. The new Security User belongs to all Security Groups to which the template Security User belongs.

All values from the template Security User are copied to the new Security User, except the following:

- · First Name
- User ID
- Middle Initial
- Password
- Last Name

- Email
- 4. Enter or modify the values in the available fields.

## **Modify Security User Properties**

#### **Procedure**

- 1. In the module navigation menu, select Admin > Security Manager > Users.
- 2. In the left pane, select the Security User whose properties you want to modify.

  The workspace for the selected Security User appears, displaying the corresponding Security User form.
- 3. As needed, modify the available values, and then select .
  The updated Security User properties are saved.

## **Activate or Deactivate a Security User**

#### **Procedure**

- 1. In the module navigation menu, select Admin > Security Manager > Users.
- 2. In the left pane, select the Security User that you want to activate or deactivate.

  The workspace for the selected Security User appears, displaying the corresponding Security User form.
- 3. Select or clear the **Active** check box as necessary, and then select ... Depending on your selection, the Security User is activated or deactivated.

## **Assign Groups to a Security User**

#### **Before You Begin**

- Create a Security User
- Create a Security Group

#### **About This Task**

This topic describes how to assign multiple Security Groups to a Security User on the **Security Users** page. You can also assign a Security Group to multiple Security Users on the Security Groups page.

- 1. In the module navigation menu, select **Admin > Security Manager > Users**.
- 2. In the left pane, select the Security User that you want to add to the Security Group. The workspace for the selected Security User appears.
- 3. In the workspace for the selected Security User, select the **Groups** tab. The **Groups** section appears.
- 4. Select +

The **Assign Groups** window appears, displaying the available Security Groups.

- 5. Beside each Security Group to which you want to assign the Security User, select the check box.

## **Remove Groups from a Security User**

#### **Procedure**

- 1. In the module navigation menu, select **Admin > Security Manager > Users**.
- 2. In the left pane, select the Security User whose Security Groups you want to remove. The workspace for the selected Security User appears.
- 3. In the workspace for the selected Security User, select the **Groups** tab. The **Groups** section appears.
- 4. Beside each Security Group that you want to remove, select the check box.
- Select .
   The updated Security User properties are saved.

## **Assign Sites to a Security User**

#### **Before You Begin**

Create a Security User

#### **About This Task**

This topic describes how to assign multiple sites to a Security User on the **Security Users** page. You can assign a site to multiple Security Users on the **Configuration Manager Sites** page.

#### **Procedure**

- 1. In the module navigation menu, select Admin > Security Manager > Users.
- 2. In the left pane, select the Security User to whom you want to assign sites.

  The workspace for the selected Security User appears, displaying the **Details** section.
- 3. In the workspace for the selected Security User, select the **Sites** tab. The **Sites** section appears.
- 4. Select +.

The **Assign Sites** window appears, displaying the available sites.

5. Beside each site to which you want to assign the Security User, select the check box, and then select **Update**.

Note: You can assign multiple sites to a Security User.

The updated Security User properties are saved, the **Assign Sites** window closes, and the assigned sites appear in the **Sites** section.

#### Important:

After the appropriate sites have been assigned to the Security User, one site must be selected as the default site. In the **Details** section for the Security User, ensure that you have selected the appropriate option in the **Default Site** box.

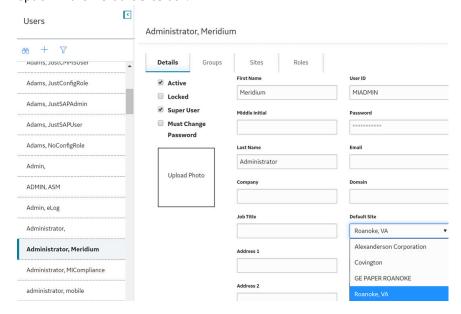

## **Remove Sites from a Security User**

#### **Procedure**

- 1. In the module navigation menu, select **Admin > Security Manager > Users**.
- 2. In the left pane, select the Security User for which you want to remove sites. The workspace for the selected Security User appears.
- 3. In the workspace for the selected Security User, select the **Sites** tab. The **Sites** section appears.
- 4. Beside each site that you want to remove from the Security User, select the check box.

## **Assign Roles to a Security User**

#### **Before You Begin**

- Create Security Roles
- Create a Security User

#### **About This Task**

This topic describes how to assign multiple Security Roles to a Security User on the **Security Users** page. You can assign a Security Role to multiple Security Users on the **Security Roles** page.

#### **Procedure**

- 1. In the module navigation menu, select **Admin > Security Manager > Users**.
- 2. In the left pane, select the Security User to whom you want to assign the Security Role. The workspace for the selected Security User appears.
- 3. In the workspace for the selected Security User, select the **Roles** tab. The **Roles** section appears.
- 4. Select +.

The **Assign Roles** window appears, displaying the available Security Roles.

- 5. Beside each Security Role that you want to assign to the Security User, select the check box.
- 6. Select ...
  The updated Security User properties are saved.

## **Remove Roles from a Security User**

- 1. In the module navigation menu, select **Admin > Security Manager > Users**.
- 2. In the left pane, select the Security User for which you want to remove Security Roles. The workspace for the selected Security User appears.
- 3. In the workspace for the selected Security User, select the **Roles** tab. The **Roles** section appears.
- 4. Beside each Security Role that you want to remove, select the check box.
- 6. Select .
  The updated Security User properties are saved.

# Chapter

3

# **Groups**

#### **Topics:**

- About Security Groups
- About the Everyone Security Group
- Access the Security Groups Page
- Create a Security Group
- Security Group Records
- Modify a Security Group Properties
- Activate or Deactivate a Security Group
- Assign Security Users to a Security Group
- Remove Security Users from a Security Group
- Assign Roles to Security Group
- Remove Security Roles from a Security Group
- Remove a Security Group

## **About Security Groups**

A Security Group is a group of GE Digital APM Security Users who share similar responsibilities or perform similar tasks in GE Digital APM. After you create a Security Group, you can assign Security Users to the Security Group. Any Security User who is a member of a given Security Group will be granted the permissions defined for that Security Group. Security Groups can streamline the assignment of Security User permissions and help you organize Security Users according to their roles in the system.

**Note:** Each Security User must be a member of at least one Security Group.

Security Groups serve two main purposes:

- They can have functional permissions, which control member access to certain features in the system.
- They can be associated with data permissions so that you can assign the same permissions to a group of similar Security Users.

Some of the Security Groups that are included in the baseline GE Digital APM database have specific functional permissions associated with them that control access to certain features of the system. For example, members of the MI PROACT Administrator Security Group will have access to the Administrative Tools in RCA. Any user who is not a member of the MI PROACT Administrator Security Group will not be able to access the RCA Administrative Tools.

Note: Functional permissions are typically defined in the GE Digital APM code and cannot be modified.

Data permissions determine each member's ability to access data. Data permissions are provided for many of the baseline GE Digital APM Security Groups, and can also be defined for any Security Groups that you create. Data permissions that are associated with baseline Security Groups can be modified.

Data permissions are spread down from Security Groups to Security subgroups. A Security Group should be given the lowest level of permissions allowed for any single member of that group. You can expand Security User permissions for individual Security Group members, but you cannot revoke from a Security User the permissions that are granted through any of its Security Groups. The more role-specific and task-specific you make your Security Groups, the easier it will be to define permissions for all of its members.

## About the Everyone Security Group

The Everyone Security Group is included in the baseline GE Digital APM database. When you create a new Security User in the Security Manager, that user will be assigned automatically to the Everyone Security Group. While membership in the Everyone Group is not required (i.e., Security Users can be removed from this Security Group), we recommend that you accept this default group assignment and keep all Security Users assigned to the Everyone Security Group. Membership in the Everyone Security Group meets the basic requirements needed to access the GE Digital APM system and provides users with View-level privileges to the APM Foundation families (e.g., Equipment and Functional Location).

The following table illustrates the families to which members of the Everyone Security Group have permissions.

| Family          | Permissions |
|-----------------|-------------|
| Entity Families |             |
| Asset Group     | View        |
| Asset Group Tag | View        |

| Family                                         | Permissions |
|------------------------------------------------|-------------|
| Asset Hierarchy                                | View        |
| Components                                     | View        |
| Equipment                                      | View        |
| Family Policy                                  | View        |
| Finding                                        | View        |
| Functional Location                            | View        |
| Group Definition                               | View        |
| Human Resource                                 | View        |
| Inspection                                     | View        |
| Inspection Profile                             | View        |
| Inspection Team Member                         | View        |
| MI Applications                                | View        |
| Observation                                    | View        |
| Personnel Certification                        | View        |
| Recommendation                                 | View        |
| Reference Document                             | View        |
| Resource Role                                  | View        |
| Security Group                                 | View        |
| Security User                                  | View        |
| Taxonomy References                            | View        |
| Technical Characteristics                      | View        |
| Virtual Asset                                  | View        |
| Work History                                   | View        |
| Work History Detail                            | View        |
| Relationship Families                          |             |
| Equipment Has Equipment                        | View        |
| Functional Location Has Equipment              | View        |
| Functional Location Has Functional Location(s) | View        |
| Group Assignment                               | View        |
| Group Has Asset                                | View        |
| Has Asset Group Tag                            | View        |
| Has Certifications                             | View        |
| Has Event Detail                               | View        |

| Family                         | Permissions |
|--------------------------------|-------------|
| Has Findings                   | View        |
| Has Inspection Profile         | View        |
| Has Inspections                | View        |
| Has Observations               | View        |
| Has Reference Documents        | View        |
| Has Roles                      | View        |
| Has Sub-Inspection             | View        |
| Has Taxonomy Hierarchy Element | View        |
| Has Taxonomy Mapping           | View        |
| Has Team Member                | View        |
| Has Work History               | View        |
| Is a User                      | View        |
| User Assignment                | View        |

# **Access the Security Groups Page**

#### **Procedure**

In the module navigation menu, select **Admin > Security Manager > Groups**. The **Security Groups** page appears.

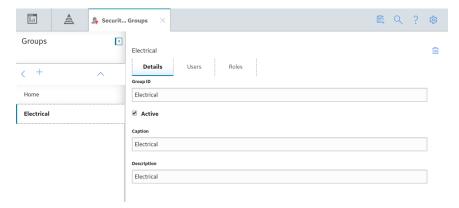

## **Create a Security Group**

- 1. In the module navigation menu, select **Admin > Security Manager > Groups**.
- 2. In the left pane, select +.
  The **New Group** workspace appears, displaying a blank Security Group form.

-or-

If you want to create a new subgroup, in the left pane, select the Security Group to which you want to add the subgroup, and then select **New Group**.

The **New Group** workspace appears, displaying a blank Security Group form.

- 3. As needed, enter values in the available fields.
- 4. Select 🛅.

The Security Group is created. When you create a Security Group, a corresponding folder is created at the following Catalog location: Public/Meridium/Security Groups/<Group ID>.

## **Security Group Records**

Security Group records contain information related to each unique Security Group in GE Digital APM. This topic provides an alphabetical list and description of the fields that exist for the Security Group family. The information in the table reflects the baseline state and behavior of these fields.

| Field       | Data Type | Description                                                                                                    | Behavior and Usage                                                        |
|-------------|-----------|----------------------------------------------------------------------------------------------------|---------------------------------------------------------------------------|
| Caption     | Character | A title or explanation that identifies the Security Group. A property that specifies how the Security Group is labeled throughout the software interface. | This field is required. You can enter text to define this value manually. |
| Description | Character | A detailed description of the Security Group.                                                                                                    | This field is optional. You can enter text to define this value manually. |
| Group ID    | Character | The ID for the Security Group.                                                                                                    | This field is required. You can enter text to define this value manually. |

## **Modify a Security Group Properties**

- 1. In the module navigation menu, select **Admin > Security Manager > Groups**.
- 2. In the left pane, select the Security Group whose properties you want to modify.

  The workspace for the selected Security Group appears, displaying the corresponding Security Group form.
- 3. As needed, modify the available fields, and then select .

  The updated Security Group properties are saved.

## **Activate or Deactivate a Security Group**

#### **Procedure**

- 1. In the module navigation menu, select Admin > Security Manager > Groups.
- 2. In the left pane, select the Security Group that you want to activate or deactivate.

  The workspace for the selected Security Group appears, displaying the corresponding Security Group form.
- 3. Select or clear the **Active** check box as needed, and then select ... Depending on your selection, the Security Group is activated or deactivated.

## **Assign Security Users to a Security Group**

#### **Before You Begin**

- Create a Security User
- Create a Security Group

#### **About This Task**

This topic describes how to assign multiple Security Users to a Security Group on the **Security Groups** page. You can also assign a Security User to multiple Security Groups on the **Security Users** page.

#### **Procedure**

- 1. In the module navigation menu, select **Admin > Security Manager > Groups**.
- 2. In the left pane, select the Security Group to which you want to add Security Users. The workspace for the selected Security Group appears.
- 3. In the workspace for the selected Security Group, select the **Users** tab. The **Users** section appears.
- 4. Select +

The **Assign Users** window appears, displaying the list of available Security Users.

- 5. Beside each Security User that you want to assign to the Security Group, select the check box.
- 6. Select Save.

The updated Security Group properties are saved.

## **Remove Security Users from a Security Group**

- 1. In the module navigation menu, select **Admin** > **Security Manager** > **Groups**.
- 2. In the left pane, select the Security Group from which you want to remove Security Users. The workspace for the selected Security Group appears.
- 3. In the workspace for the selected Security Group, select the **Users** tab. The **Users** section appears.
- 4. Beside each Security User that you want to remove from the Security Group, select the check box.

6. Select 🛅.

The updated Security Group properties are saved.

## **Assign Roles to Security Group**

#### **Before You Begin**

- Create a Security Role
- Create a Security Group

#### **About This Task**

This topic describes how to assign multiple Security Roles to a Security Group on the **Security Groups** page. You can also assign a Security Role to multiple Security Groups on the **Security Roles** page.

#### **Procedure**

- 1. In the module navigation menu, select Admin > Security Manager > Groups.
- 2. In the left pane, select the Security Group to which you want to add Security Roles. The workspace for the selected Security Group appears.
- 3. In the workspace for the selected Security Groups, select the **Roles** tab. The **Roles** section appears.
- 4. Select $\pm$ .

The **Assign Roles** window appears, displaying the list of available Security Roles.

- 5. Beside each Security Role that you want to assign to the Security Group, select the check box.
- 6 Select Save

The updated Security Group properties are saved.

## **Remove Security Roles from a Security Group**

- 1. In the module navigation menu, select **Admin > Security Manager > Groups**.
- 2. In the left pane, select the Security Group from which you want to remove Security Roles. The workspace for the selected Security Group appears.
- 3. In the workspace for the selected Security Group, select the **Roles** tab. The **Roles** section appears.
- 4. Beside each Security Role that you want to remove, select the check box.
- The selected Security Roles are remove
- 6. Select .
  The updated Security Group properties are saved.

## **Remove a Security Group**

#### **About This Task**

**Note:** Each Security Group has a corresponding folder at the following Catalog location: Public/ Meridium/Security Groups/<Group ID>. Before you can delete a Security Group, you must delete all Catalog items stored at this location, and must remove all Catalog folder permissions from the Catalog folder.

- 1. In the module navigation menu, select **Admin > Security Manager > Groups**.
- 2. In the left pane, select the Security Group that you want to remove.

  The workspace for the selected Security Group appears, displaying the corresponding Security Group form.

# Chapter

4

# Roles

### **Topics:**

- About Roles
- About Administrative Feature Access for the MI APMNow Admin Security Role
- Access the Security Roles Page
- Create a Security Role
- Security Role Records
- Assign Security Users to Roles
- Remove Security Users from Roles
- Assign Security Groups to Security Roles
- Remove Security Groups from Roles

### **About Roles**

Roles can be associated with numerous Security Groups. When a Security Role is assigned to a Security User, the user is granted all the privileges that have been granted to the Security Groups associated with the Security Role. Assigning Security Roles to Security Users is an efficient way to provide data permissions to the users that they will need to execute tasks in GE Digital APM.

**Note:** Regardless of the Security Group membership, Super Users have access to all the GE Digital APM features and functionalities.

**Important:** To avoid granting unintended privileges to a Security User, before assigning a Security User to a Security Role, make sure that you review all the privileges granted to the Security Groups that are assigned to the Security Role. Additional Security Roles, as well as Security Groups assigned to existing Security Roles, can be added via Security Manager.

The following table lists the baseline Security Roles available for the users within GE Digital APM, the baseline Security Groups assigned to each Security Role, and the privileges associated with each Security Role.

| Role                       | Group                      | Role Privileges                                                                                        |
|----------------------------|----------------------------|----------------------------------------------------------------------------------------------------|
| MI Analytics Administrator | MI Cognitive Administrator | The users can view, create, update, and delete cognitions, cognition-related logs, and standard lists. |
| MI Analytics Power         | MI Cognitive User          | The users can:                                                                                         |
|                            |                            | View, create, update, and delete cognitions.                                                           |
|                            |                            | View the cognition-related logs and standard lists.                                                    |
| MI APMNow Admin            | MI APMNow Admin            | The users can access Tools and certain                                                                 |
|                            | MI Metrics Administrator   | administrative features .                                                                              |
|                            | MI Policy Designer         |                                                                                                    |

| Role                 | Group                                 | Role Privileges                                                                                                    |
|----------------------|---------------------------------------|----------------------------------------------------------------------------------------------------|
| MI APM Viewer        | MI ACA Member                         | The users have the view privileges for most of the GE Digital APM records.                                                                                                    |
|                      | MI AHI Viewer                         |                                                                                                    |
|                      | MI AMS Asset Portal Viewer            |                                                                                                    |
|                      | MI ASI Viewer                         |                                                                                                    |
|                      | MI ASM Viewer                         |                                                                                                    |
|                      | MI Calibration Viewer                 |                                                                                                    |
|                      | MI eLog Viewer                        |                                                                                                    |
|                      | MI GAA Viewer                         |                                                                                                    |
|                      | MI GE Viewer                          |                                                                                                    |
|                      | MI Hazards Viewer                     |                                                                                                    |
|                      | MI Inspection Viewer                  |                                                                                                    |
|                      | MI LCC Viewer                         |                                                                                                    |
|                      | MI Metrics Viewer                     |                                                                                                    |
|                      | MI MOC Viewer                         |                                                                                                    |
|                      | MI Policy Viewer                      |                                                                                                    |
|                      | MI PROACT Viewer                      |                                                                                                    |
|                      | MI Production Loss Accounting Manager |                                                                                                    |
|                      | MI RBI Viewer                         |                                                                                                    |
|                      | MI RCM Viewer                         |                                                                                                    |
|                      | MI Reliability Viewer                 |                                                                                                    |
|                      | MI Rounds Designer Viewer             |                                                                                                    |
|                      | MI SIS Viewer                         |                                                                                                    |
|                      | MI Thickness Monitoring Viewer        |                                                                                                    |
| MI Data Loader Admin | MI Calibration Administrator          | The users have all the privileges                                                                                                    |
|                      | MI CMMS Interface Admin               | applicable to the users assigned to the MI<br>Data Loader User role. Additionally, the                                                                                                    |
|                      | MI Site Reference User                | users can delete the data load configuration records and interface log records.                                                                                                    |
|                      |                                       | To use a data loader specific to a module, the users need additional permissions specific to that module. For more information, refer to the appropriate Mappings documentation.                                                                                                    |
| MI Data Loader User  | MI Calibration User                   | The users can access to the Data Loader feature, and can view, update, and create data load configuration records and interface log records.  To use a data loader specific to a module the users need additional permissions specific to that module. For more information, refer to the appropriate Requirements Mappings documentation. |
|                      | MI CMMS Interface User                |                                                                                                    |
|                      | MI Site Reference User                |                                                                                                    |

| Role                | Group                                          | Role Privileges                                                                                                    |
|---------------------|------------------------------------------------|----------------------------------------------------------------------------------------------------|
| MI FE Administrator | MI GAA Administrator                           | The users have all the privileges                                                                                                    |
|                     | MI Policy Designer                             | applicable to the users assigned to the MI<br>FE PowerUser role. Additionally, the users<br>have administrative privileges for the<br>Generation Availability Analysis, Root<br>Cause Analysis, Production Loss Analysis,<br>and Reliability Analytics features.        |
|                     | MI Policy User                                 |                                                                                                    |
|                     | MI Policy Viewer                               |                                                                                                    |
|                     | MI PROACT Administrator                        |                                                                                                    |
|                     | MI PROACT Team Member                          |                                                                                                    |
|                     | MI Production Loss Accounting<br>Administrator |                                                                                                    |
|                     | MI Production Loss Accounting Manager          |                                                                                                    |
|                     | MI Production Loss Accounting User             |                                                                                                    |
|                     | MI PROACT Viewer                               |                                                                                                    |
|                     | MI Production Loss Accounting Service          |                                                                                                    |
|                     | MI Reliability Administrator                   |                                                                                                    |
|                     | MI Reliability User                            |                                                                                                    |
|                     | MI Reliability Viewer                          |                                                                                                    |
| MI FE PowerUser     | MI GAA Analyst                                 | The users have all the privileges                                                                                                    |
|                     | MI Policy User                                 | applicable to the users assigned to the MI FE User role. Additionally, the users can:                                                                                                    |
|                     | MI Policy Viewer                               | Create, update, and delete Root     Cause Analyses, Production Plans,     Production Events, Production     Losses, Production Analyses, System     Reliability Analyses, Spares Analyses     Reliability Distribution Analyses,     Probability Distribution Analyses, |
|                     | MI PROACT Team Member                          |                                                                                                    |
|                     | MI Production Loss Accounting Manager          |                                                                                                    |
|                     | MI Production Loss Accounting User             |                                                                                                    |
|                     | MI PROACT Viewer                               | Reliability Growth Analyses, and                                                                                                    |
|                     | MI RCM Viewer                                  | <ul> <li>Automation Rules.</li> <li>Update Production Data and link<br/>Production Events to Root Cause<br/>Analyses.</li> <li>Create and update GAA Events and<br/>GAA Performance records.</li> </ul>                                                                 |
|                     | MI Reliability User                            |                                                                                                    |
|                     | MI Reliability Viewer                          |                                                                                                    |
| MI FE User          | MI GAA Analyst                                 | The users can access the GAA Company,                                                                                                    |
|                     | MI GAA Viewer                                  | GAA Plants, GAA Units, GAA Events, GAA<br>Performance records, Root Cause                                                                                                    |
|                     | MI Policy User                                 | Analyses, Production Loss Analyses, Production Analyses, System Reliability Analyses, Spares Analyses, Reliability Distribution Analyses, Probability Distribution Analyses, Reliability Growth Analyses, and Automation Rules features.                                |
|                     | MI Policy Viewer                               |                                                                                                    |
|                     | MI PROACT Team Member                          |                                                                                                    |
|                     | MI Production Loss Accounting User             |                                                                                                    |
|                     | MI PROACT Viewer                               |                                                                                                    |
|                     | MI RCM Viewer                                  |                                                                                                    |
|                     | MI Reliability User                            |                                                                                                    |
|                     | MI Reliability Viewer                          |                                                                                                    |

| Role                | Group                             | Role Privileges                                                                                                    |
|---------------------|-----------------------------------|----------------------------------------------------------------------------------------------------|
| MI Foundation Admin | Everyone                          | The users have all the privileges                                                                                                    |
|                     | MI Devices Power Users            | applicable to the users assigned to the MI Foundation Power role. Additionally, the users can configure mappings for the devices and view the SAP System records. In addition, the users have administrative privileges for the Catalog, Tasks, and ACA records features. |
|                     | MI Devices Administrators         |                                                                                                    |
|                     | MI Devices Users                  |                                                                                                    |
|                     | MI Recommendation Management User |                                                                                                    |
|                     | MI Task Manager User              |                                                                                                    |
|                     | MI Task Manager Administrator     |                                                                                                    |
|                     | MI Site Reference Administrator   |                                                                                                    |
|                     | MI Site Reference User            |                                                                                                    |
|                     | MI ACA Administrator              |                                                                                                    |
|                     | MI ACA Member                     |                                                                                                    |
|                     | MI ACA Owner                      |                                                                                                    |
|                     | MI SAP Interface User             |                                                                                                    |
|                     | MI Configuration Role             |                                                                                                    |
|                     | MI Security Role                  |                                                                                                    |
|                     | MI Catalog Administrator          |                                                                                                    |
|                     | MI Metrics Administrator          |                                                                                                    |
|                     | MI Policy Administrators          |                                                                                                    |
|                     | MI eLog Administator              |                                                                                                    |
|                     | MI eLog Contributor               |                                                                                                    |
|                     | MI eLog Viewer                    |                                                                                                    |
| MI Foundation Power | Everyone                          | The users have all the privileges                                                                                                    |
|                     | MI Devices Power Users            | applicable to the users assigned to the MI<br>Foundation User role. Additionally, the                                                                                                    |
|                     | MI Devices Users                  | users can:                                                                                                    |
|                     | MI Recommendation Management User | Save data from the devices in the GE     Digital APM database.                                                                                                    |
|                     | MI Task Manager User              | Create and manage the Site     Reference records.                                                                                                    |
|                     | MI Site Reference User            | Update, add, and delete the ACA                                                                                                    |
|                     | MI Policy Designer                | records.  View the SAP System records.  Add the users to the states.  Remove the users from the states.                                                                                                    |
|                     | MI ACA Member                     |                                                                                                    |
|                     | MI ACA Owner                      |                                                                                                    |
|                     | MI SAP Interface User             |                                                                                                    |
|                     | MI Power User Role                |                                                                                                    |
|                     | MI Metrics User                   |                                                                                                    |
|                     | MI eLog Contributor               |                                                                                                    |
|                     | MI eLog Viewer                    |                                                                                                    |

| Role               | Group                                        | Role Privileges                                                                                                    |
|--------------------|----------------------------------------------|----------------------------------------------------------------------------------------------------|
| MI Foundation User | Everyone                                     | The users can:                                                                                                    |
|                    | MI Devices Power Users                       | Send and receive data from the devices.                                                                                                    |
|                    | MI Devices Users                             | <ul> <li>Create and manage the recommendations</li> <li>Create and update the tasks.</li> <li>View and create the ACA records.</li> <li>View the KPIs, Scorecards, and Metric Views.</li> </ul>                                        |
|                    | MI Recommendation Management User            |                                                                                                    |
|                    | MI Task Manager User                         |                                                                                                    |
|                    | MI ACA Member                                |                                                                                                    |
|                    | MI Policy User                               | View the SAP System records.                                                                                                    |
|                    | MI ACA Owner                                 |                                                                                                    |
|                    | MI Metrics User                              |                                                                                                    |
|                    | MI SAP Interface User                        |                                                                                                    |
|                    | MI eLog Contributor                          |                                                                                                    |
|                    | MI eLog Viewer                               |                                                                                                    |
| MI Health Admin    | MAPM Security Group                          | The users have all the privileges                                                                                                    |
|                    | MI AHI Administrator                         | applicable to the users assigned to the MI<br>Health Power role. Additionally, the users                                                                                                    |
|                    | MI AMS Suite APM Administrator               | can access the Rounds, Asset Health<br>Manager, Process Data Integration, AMS<br>Analytics, and GE Analytics features.                                                                                                    |
|                    | MI GE Administrator                          |                                                                                                    |
|                    | MI Lubrication Management<br>Administrator   |                                                                                                    |
|                    | MI Lubrication Management User               |                                                                                                    |
|                    | MI Operator Rounds Administrator             |                                                                                                    |
|                    | MI Operator Rounds Mobile User               |                                                                                                    |
|                    | MI Policy Administrator                      |                                                                                                    |
|                    | MI Policy Designer                           |                                                                                                    |
|                    | MI Process Data Integration<br>Administrator |                                                                                                    |
| MI Health Power    | MI AMS Suite APM Power User                  | The users have all the privileges applicable to the users assigned to the MI Health User role. Additionally, the users can create, update, and delete policies, policy instances, policy recommendations, and health indicator values. |
|                    | MI Operator Rounds Mobile User               |                                                                                                    |
|                    | MAPM Security Group                          |                                                                                                    |
|                    | MI AHI User                                  |                                                                                                    |
|                    | MI Policy Designer                           | values.                                                                                                    |
|                    | MI Process Data Integration User             |                                                                                                    |
|                    | MI GE User                                   |                                                                                                    |
|                    | MI Lubrication Management User               |                                                                                                    |

| Role                                  | Group                                 | Role Privileges                                                                                                    |
|---------------------------------------|---------------------------------------|----------------------------------------------------------------------------------------------------|
| MI Health User                        | MI AMS Suite APM User                 | The users can:                                                                                                    |
|                                       | MI Operator Rounds Mobile User        | Access the Rounds Data Collection mobile features.                                                                                                    |
|                                       | MAPM Security Group                   | Create recommendations and                                                                                                    |
|                                       | MI AHI User                           | acknowledge heath indicators in<br>Asset Health Manager.                                                                                                    |
|                                       | MI Policy User                        | View policy data.                                                                                                    |
|                                       | MI Process Data Integration User      | <ul> <li>Create policy instances in Policy<br/>Designer.</li> <li>View GE and AMS Analytics data.</li> <li>Create and modify AMS Asset<br/>recommendations.</li> </ul>                                    |
|                                       | MI GE User                            |                                                                                                    |
| MI Mechanical Integrity Administrator | Criticality Calculator                | The users have all the privileges                                                                                                    |
|                                       | MI Inspection                         | applicable to the users assigned to the MI<br>Mechanical Integrity Power role.                                                                                                    |
|                                       | MI Policy Viewer                      | Additionally, the users have the administrative privileges for the                                                                                                    |
|                                       | MI RBI Administrator                  | Thickness Monitoring and RBI features                                                                                                    |
|                                       | MI RBI Analyst                        | <ul> <li>and can access the RBI data mapping and<br/>reference tables.</li> </ul>                                                                                                    |
|                                       | MI RBI Calculation Policy Viewer      |                                                                                                    |
|                                       | MI RBI Recommendation Policy Viewer   |                                                                                                    |
|                                       | MI RBI Risk Mapping Policy Viewer     |                                                                                                    |
|                                       | MI Thickness Monitoring Administrator |                                                                                                    |
|                                       | MI Thickness Monitoring Inspector     |                                                                                                    |
|                                       | MI Thickness Monitoring User          |                                                                                                    |
| MI Mechanical Integrity Power         | Criticality Calculator                | The users have all the privileges                                                                                                    |
|                                       | MI Inspection                         | applicable to the users assigned to<br>the MI Mechanical Integrity User role.                                                                                                    |
|                                       | MI Policy Viewer                      | Additionally, the users can access the<br>criticality calculator family and RBI                                                                                                    |
|                                       | MI RBI Analyst                        | features (except data mapping).                                                                                                    |
|                                       | MI RBI Calculation Policy Viewer      | The users have the view privileges for<br>all the RBI families.                                                                                                    |
|                                       | MI RBI Recommendation Policy Viewer   |                                                                                                    |
|                                       | MI RBI Risk Mapping Policy Viewer     |                                                                                                    |
|                                       | MI Thickness Monitoring Inspector     |                                                                                                    |
|                                       | MI Thickness Monitoring User          |                                                                                                    |
| MI Mechanical Integrity User          | MI Inspection                         | The users can access the T-Min Calculator, Archive Corrosion Rates, Exclude TMLs, and Renew TMLs features. Additionally, the users have basic access to the Inspection and Thickness Monitoring features. |
|                                       | MI Thickness Monitoring Inspector     |                                                                                                    |
|                                       | MI Thickness Monitoring User          |                                                                                                    |
| MI Mechanical Integrity Viewer        | MI Inspection Viewer                  | The users have view privileges to all the families used in Risk Based Inspection, Thickness Monitoring, and Inspection                                                                                    |
|                                       | MI RBI Viewer                         |                                                                                                    |
|                                       | MI Thickness Monitoring Viewer        | Management.                                                                                                    |

| Role            | Group                        | Role Privileges                                                                                                |
|-----------------|------------------------------|----------------------------------------------------------------------------------------------------|
| MI Safety Admin | MI Calibration User          | The users have all the privileges                                                                              |
|                 | MI Calibration Administrator | applicable to the users assigned to the MI<br>Safety Power role. Additionally, the users                       |
|                 | MI Calibration Viewer        | can create, modify, and delete all the records in Calibration Management, Hazards Analysis, LOPA, MOC, and SIS |
|                 | MI HA Administrator          |                                                                                                    |
|                 | MI HA Facilitator            | Management.                                                                                                    |
|                 | MI HA Member                 |                                                                                                    |
|                 | MI HA Owner                  |                                                                                                    |
|                 | MI Hazards Viewer            |                                                                                                    |
|                 | MI MOC Administrator         |                                                                                                    |
|                 | MI MOC Viewer                |                                                                                                    |
|                 | MI SIS Administrator         |                                                                                                    |
|                 | MI SIS Engineer              |                                                                                                    |
|                 | MI SIS User                  |                                                                                                    |
|                 | MI SIS Viewer                |                                                                                                    |
| MI Safety Power | MI Calibration User          | The user can access the following records:                                                                     |
|                 | MI Calibration Viewer        | Initiating Event                                                                                               |
|                 | MI HA Facilitator            | Consequence Adjustment     Probabilities                                                                       |
|                 | MI HA Member                 | IPL Checklist     Active IPL                                                                                   |
|                 | MI HA Owner                  | Passive IPL                                                                                                    |
|                 | MI Hazards Viewer            | Human IPL     Asset Sefety Preferences                                                                         |
|                 | MI MOC Approver              | Asset Safety Preferences  Additionally, the users have all the                                                 |
|                 | MI MOC Viewer                | privileges applicable to the users assigned to the MI Safety User role, and                                    |
|                 | MI SIS Engineer              | can create, modify, and delete all other                                                                       |
|                 | MI SIS User                  | records in Calibration Management,<br>Hazards Analysis, LOPA, and SIS                                          |
|                 | MI SIS Viewer                | Management.                                                                                                    |
| MI Safety User  | MI Calibration User          | The users can access the                                                                                       |
|                 | MI Calibration Viewer        | Recommendations, Calibration Templates, Risk Threshold records,                                                |
|                 | MI HA Facilitator            | Protective Instrument Loops, SIL Assessments, and SIL Threshold records                                        |
|                 | MI HA Member                 | features. Additionally, the users can                                                                          |
|                 | MI Hazards Viewer            | access, create, modify, and delete all other records in Calibration Management,                                |
|                 | MI MOC User                  | Hazards Analysis, LOPA, MOC, and SIS<br>Management. In MOC, the users can                                      |
|                 | MI MOC Viewer                | access, create, modify, and delete General Recommendations.                                                    |
|                 | MI SIS Engineer              | necommendations.                                                                                               |
|                 | MI SIS User                  |                                                                                                    |
|                 | MI SIS Viewer                |                                                                                                    |

| Role              | Group                                      | Role Privileges                                                                      |
|-------------------|--------------------------------------------|--------------------------------------------------------------------------------------|
| MI Strategy Admin | MI AHI Administrator                       | The users have all the privileges                                                    |
|                   | MI AHI User                                | applicable to the users assigned to the MI<br>Strategy Power role. Additionally, the |
|                   | MI ASI Administrator                       | users have administrative privileges for the Reliability Centered Maintenance,       |
|                   | MI ASI User                                | Failure Modes and Effects Analysis, Asset Strategy Implementation, and Life Cycle    |
|                   | MI ASI Viewer                              | Cost Analysis features.                                                              |
|                   | MI ASM Administrator                       |                                                                                      |
|                   | MI ASM Analyst                             |                                                                                      |
|                   | MI ASM Reviewer                            |                                                                                      |
|                   | MI ASM Viewer                              |                                                                                      |
|                   | MI Calibration User                        |                                                                                      |
|                   | MI Calibration Viewer                      |                                                                                      |
|                   | MI Inspection                              |                                                                                      |
|                   | MI LCC Administrator                       |                                                                                      |
|                   | MI LCC User                                |                                                                                      |
|                   | MI LCC Viewer                              |                                                                                      |
|                   | MI Lubrication Management<br>Administrator |                                                                                      |
|                   | MI Operator Rounds Administrator           |                                                                                      |
|                   | MI RBI Analyst                             |                                                                                      |
|                   | MI RCM Administrator                       |                                                                                      |
|                   | MI RCM User                                |                                                                                      |
|                   | MI RCM Viewer                              |                                                                                      |
|                   | MI SIS User                                |                                                                                      |

| Role              | Group                                      | Role Privileges                                                                         |
|-------------------|--------------------------------------------|-----------------------------------------------------------------------------------------|
| MI Strategy Power | MI AHI Administrator                       | The users have all the privileges                                                       |
|                   | MI AHI User                                | applicable to the users assigned to the M<br>Strategy User role, and the administrative |
|                   | MI ASI User                                | privileges for the Asset Health Manager feature.                                        |
|                   | MI ASI Viewer                              | leature.                                                                                |
|                   | MI ASM Analyst                             |                                                                                         |
|                   | MI ASM Reviewer                            |                                                                                         |
|                   | MI ASM Viewer                              |                                                                                         |
|                   | MI Calibration User                        |                                                                                         |
|                   | MI Calibration Viewer                      |                                                                                         |
|                   | MI Inspection                              |                                                                                         |
|                   | MI LCC User                                |                                                                                         |
|                   | MI LCC Viewer                              |                                                                                         |
|                   | MI Lubrication Management<br>Administrator |                                                                                         |
|                   | MI Operator Rounds Administrator           |                                                                                         |
|                   | MI RBI Analyst                             |                                                                                         |
|                   | MI RCM User                                |                                                                                         |
|                   | MI RCM Viewer                              |                                                                                         |
|                   | MI SIS User                                |                                                                                         |
| MI Strategy User  | MI AHI User                                | The users have the view, create, update,                                                |
|                   | MI ASI User                                | and delete privileges for the Reliability<br>Centered Maintenance, Failure Modes        |
|                   | MI ASI Viewer                              | and Effect Analysis, Asset Strategy<br>Implementation, Asset Strategy                   |
|                   | MI ASM Analyst                             | Management, and Life Cycle Cost Analysis                                                |
|                   | MI ASM Viewer                              | features. Additionally, the users have the administrative privileges for Rounds         |
|                   | MI Calibration Viewer                      | feature, and view privileges for Asset<br>Health Manager and Calibration                |
|                   | MI Inspection                              | Management features.                                                                    |
|                   | MI LCC User                                |                                                                                         |
|                   | MI LCC Viewer                              |                                                                                         |
|                   | MI Lubrication Management<br>Administrator |                                                                                         |
|                   | MI Operator Rounds Administrator           |                                                                                         |
|                   | MI RCM User                                |                                                                                         |
|                   | MI RCM Viewer                              |                                                                                         |
|                   | MI SIS User                                |                                                                                         |

# About Administrative Feature Access for the MI APMNow Admin Security Role

The following table describes the administrative features accessible to users associated with the MI APMNow Admin Security Role. To access additional administrative features available in APM Now, users must be associated with additional Security Roles.

| Admin Module          | Admin Feature                    | MI APMNow Admin Access? |
|-----------------------|----------------------------------|-------------------------|
| Application Settings  | Metrics and Scorecards           | Yes                     |
| Configuration Manager | Content Change Management        | No                      |
|                       | Content Validation               | No                      |
|                       | Export                           | No                      |
|                       | Family Management                | Yes                     |
|                       | Import                           | No                      |
|                       | Manage Translations              | No                      |
|                       | Sites                            | Yes                     |
|                       | System Codes and Tables          | Yes                     |
|                       | Units of Measure and Conversions | Yes                     |

| Admin Module       | Admin Feature                         | MI APMNow Admin Access? |
|--------------------|---------------------------------------|-------------------------|
| Operations Manager | Activate Licenses                     | No                      |
|                    | APM Connect Configuration             | No                      |
|                    | APM Connect EAM Jobs                  | Yes                     |
|                    | APM System Monitoring                 | Yes                     |
|                    | Asset Hierarchy Configuration         | Yes                     |
|                    | Connections                           | No                      |
|                    | Data Sources                          | No                      |
|                    | Email Settings                        | No                      |
|                    | GIS Configuration                     | No                      |
|                    | Help Configuration                    | No                      |
|                    | Host Names                            | No                      |
|                    | Monitoring                            | No                      |
|                    | Query Timeouts                        | Yes                     |
|                    | Reference Document Server Credentials | No                      |
|                    | Risk Matrix                           | Yes                     |
|                    | Schedule Logs                         | Yes                     |
|                    | Search Configuration                  | No                      |
|                    | SQL Server Reporting Services         | No                      |
|                    | Strategy Macros                       | Yes                     |
|                    | Systems and Tags                      | No                      |
| Security Manager   | Data Permissions                      | No                      |
|                    | Groups                                | No                      |
|                    | LDAP                                  | No                      |
|                    | Password Policy                       | No                      |
|                    | Roles                                 | No                      |
|                    | Users                                 | No                      |
|                    | User Defaults                         | No                      |

The following table describes the baseline privileges related to Configuration Manager features that are granted to members of the MI APMNow Admin Security Role. Family Management features not listed in the table below are not accessible.

| Configuration Manager Feature | Privileges           | Notes |
|-------------------------------|----------------------|-------|
| Associated Pages              | Add, Edit, or Delete | None  |
| Datasheet                     | Add, Edit, or Delete | None  |

| Configuration Manager Feature    | Privileges           | Notes                                                                                                 |
|----------------------------------|----------------------|----------------------------------------------------------------------------------------------------|
| Family Reports                   | Add, Edit, or Delete | There is no edit function that you can perform on this feature, but you can mark a report as default. |
| Field                            | Edit                 | None                                                                                                  |
| Field Behavior                   | Edit                 | None                                                                                                  |
| Family Policies                  | Add, Edit, or Delete | None                                                                                                  |
| State Configuration              | Add, Edit, or Delete | None                                                                                                  |
| System Codes and Tables          | Add, Edit, or Delete | None                                                                                                  |
| Units of Measure and Conversions | Add, Edit, or Delete | None                                                                                                  |

# **Access the Security Roles Page**

#### **Procedure**

In the module navigation menu, select **Admin > Security Manager > Roles**. The **Security Roles** page appears.

# **Create a Security Role**

#### **Procedure**

- 1. In the module navigation menu, select Admin > Security Manager > Roles.
- 2. In the left pane, select +.

The **New Role** workspace appears, displaying a blank Security Role form.

-or-

If you want to create a new subgroup, in the left pane, select the Security Role to which you want to add the subgroup, and then select **New Role**.

The **New Role** workspace appears, displaying a blank Security Role form.

- 3. As needed, enter values in the available fields.

#### **Next Steps**

· Assign Security Users to Roles.

# **Security Role Records**

Security Role records contain information related to each unique Security Role in GE Digital APM. This topic provides an alphabetical list and description of the fields that exist for the Security Role family. The information in the table reflects the baseline state and behavior of these fields.

| Field       | Data Type | Description                                                                                                    | Behavior and Usage                                                        |
|-------------|-----------|----------------------------------------------------------------------------------------------------|---------------------------------------------------------------------------|
| Caption     | Character | A title or explanation that identifies the Security Role. A property that specifies how the Security Role is labeled throughout the software interface. Note that most captions can be localized. | This field is required. You can enter text to define this value manually. |
| Description | Character | A detailed description of the<br>Security Role                                                                                                    | This field is optional. You can enter text to define this value manually. |
| ID          | Character | The ID for the Security Role                                                                                                    | This field is required. You can enter text to define this value manually. |

# **Assign Security Users to Roles**

#### **Before You Begin**

- · Create a Security User
- Create Security Roles

#### **About This Task**

This topic describes how to assign multiple Security Users to a Security Role on the **Security Roles** page. You can also assign multiple Security Roles to a Security User on the **Security Users** page.

#### **Procedure**

- 1. In the module navigation menu, select Admin > Security Manager > Roles.
- 2. In the left pane, select the Security Role that you want to assign to the Security User. The workspace for the selected Security Role appears.
- 3. In the **Security Users** section, select .

  The **Assign Users** window appears, displaying the available users.
- 4. Beside each Security User that you want to assign the to the Security Role, select the check box.

# **Remove Security Users from Roles**

- 1. In the module navigation menu, select **Admin > Security Manager > Roles**.
- 2. In the left pane, select the Security Role from which you want to remove Security Users. The workspace for the selected Security Role appears.
- 3. In the **Security Users** section, beside each Security User that you want to remove, select the check box.

5. Select 🛅.

The updated Security Roles properties are saved.

# **Assign Security Groups to Security Roles**

#### **Before You Begin**

- · Create a Security Group
- Create a Security Role

#### **About This Task**

This topic describes how to assign multiple Security Groups to a Security Role on the **Security Roles** page. You can also assign multiple Security Roles to a Security Group on the **Security Groups** page.

#### **Procedure**

- 1. In the module navigation menu, select **Admin > Security Manager > Roles**.
- 2. In the left pane, select the Security Role that you want to add to the Security Group. The workspace for the selected Security Role appears.
- 3. In the **Security Group** section, select ... The **Assign Groups** window appears.
- 4. Beside each Security Group that you want to assign the to the Security Role, select the check box.

# **Remove Security Groups from Roles**

- 1. In the module navigation menu, select **Admin > Security Manager > Roles**.
- 2. In the left pane, select the Security Role for which you want to remove the Security Group. The workspace for the selected Security Role appears.
- 3. In the **Security Groups** section, beside each Security Group that you want to remove, select the check box.

# Chapter

5

# **Password Policy**

## **Topics:**

- About the Password Policy
- Customize the Password Policy

# **About the Password Policy**

To access GE Digital APM, a user must have a valid user ID and password.

When you create or change a password, consider the following requirements:

- Do not include spaces.
- Do not use the first name, last name, or user ID of the user.

#### **Baseline Password Policy**

The following table describes the recommended baseline settings for a password, which an administrative user can modify.

| Parameters                                                                        | Baseline Value                                                                                                    |
|-----------------------------------------------------------------------------------|----------------------------------------------------------------------------------------------------|
| Minimum password length                                                           | 5                                                                                                    |
| Require upper and lower case letters                                              | False                                                                                                    |
| Require numeric values                                                            | False                                                                                                    |
| Require symbols (%,*, etc.)                                                       | False                                                                                                    |
| Maximum number of sequential characters (ex: abc, 123)                            | 2                                                                                                    |
| Maximum number of characters that can be reused from a previous password          | Example:  If your previous password was June1, your new password cannot be June2 because you cannot reuse the four characters June. |
| Minimum number of days a password change will be kept on file                     | 365                                                                                                    |
| Number of failed login attempts before an account is locked                       | 1000                                                                                                    |
| Maximum number of days before a password must be changed                          | 0                                                                                                    |
| Amount of time in minutes a user will be locked out due to invalid login attempts | 20                                                                                                    |

# **Customize the Password Policy**

#### **Procedure**

In the module navigation menu, select Admin > Security Manager > Password Policy.
 The Password Policies page appears, displaying the password properties that you can configure.

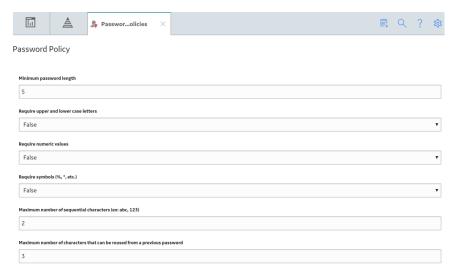

- 2. As needed, enter values in the available fields.
- 3. Select ... The password policy is saved.

#### **Next Steps**

• Create a Security User.

# Chapter

6

# **Lightweight Directory Access Protocol (LDAP)**

#### **Topics:**

- About LDAP
- About Domain Records
- About LDAP Field Mapping Records
- About the LDAP Synchronization Process
- About LDAP Authentication and Same Sign-On
- About LDAP Log Records
- Access the LDAP Page
- LDAP Workflow
- Enable LDAP Integration and Logging
- About Managing Users When LDAP Integration is Enabled
- Create a Domain Record
- LDAP Domain Records
- LDAP Field Mapping Records
- LDAP Baseline Field Mapping Records
- · Remove a Domain Record
- Run the LDAP Synchronization Process Manually
- Schedule an LDAP Synchronization Process
- Configure Notifications for the Failed LDAP Jobs
- Remove an LDAP
   Synchronization Job Schedule Item
- Deactivate Security User Accounts

#### **About LDAP**

Lightweight Directory Access Protocol (LDAP) is used for querying and managing directories that run over TCP/IP. Microsoft Active Directory represents one implementation of LDAP. GE Digital APM supports integration with Microsoft Active Directory to facilitate automatic login and synchronization of user information.

LDAP is not limited to contact information, or even information about people. LDAP is used to look up encryption certificates, pointers to printers and other services on a network, and to enable same sign-on, where one password for a user is shared between many services. LDAP is appropriate for any type of directory-like information, where fast look-ups and less-frequent updates are standard.

As a protocol, LDAP does not define how programs work on either the client or server side. It defines the "language" used for client programs to talk to servers (as well as servers to servers). On the client side, a client may be an email program, a printer browser, or an address book. The server may speak only LDAP, or have other methods of sending and receiving data; LDAP may just be an add-on method.

LDAP continues to be a popular standard for communicating record-based, directory-like data between programs.

### **About Domain Records**

Domain records store identifying information about the Microsoft Active Directory domains that exist in your organization.

For LDAP integration to work properly:

At least one Domain record must exist to identify the Active Directory domain that contains user
accounts that you want to synchronize with GE Digital APM. You can create as many Domain records
as needed to identify all the domains from which you want to retrieve user information.

The baseline GE Digital APM product contains a Domain record that you can use as the basis for creating the one required Domain record.

- If you have only one Microsoft Active Directory domain, you can simply modify the baseline Domain record.
- If you have multiple Active Directory domains, you can modify the baseline Domain record and create
  new records to identify your additional domains. When you create a new Domain record, the default
  values will match those of the baseline Domain record to provide a guideline for specifying values in
  the new record.

# **About LDAP Field Mapping Records**

LDAP Mapping records define how fields in Microsoft Active Directory user accounts correspond to fields in GE Digital APM user records. The mappings that are defined in LDAP Mapping records are used to synchronize data between Microsoft Active Directory and GE Digital APM. The LDAP Mapping records determine what information should be retrieved from Microsoft Active Directory and where it should be stored in GE Digital APM. Each LDAP Mapping record contains the field LDAP Field, which defines the source field in Microsoft Active Directory, and the Meridium Field, which defines the target field in GE Digital APM. Whenever synchronization occurs, data will be pulled from the source field (defined by the value in the LDAP Field field) and used to populate the value in the target field (defined by the Meridium Field field).

An LDAP Mapping record must exist for each Microsoft Active Directory field that you want to map to a GE Digital APM field. GE Digital APM provides a set of baseline LDAP Mapping records that map standard Microsoft Active Directory fields to fields in GE Digital APM. If you want to map additional information to GE Digital APM, you will need to add additional Field Mapping records. If you want to change the mappings that are defined through the baseline records, you can modify the records as needed.

# **About the LDAP Synchronization Process**

When a scheduled or manual synchronization is run, LDAP will gather updated information from Microsoft Active Directory, import it into GE Digital APM, and update the corresponding Security User records. When the synchronization process is run, GE Digital APM Security User properties and status will be updated to reflect the last saved information in Microsoft Active Directory.

**Note:** To ensure that your GE Digital APM system is in sync with the Microsoft Active Directory system, schedule the synchronization process to run on a frequent basis (every hour or more).

The synchronization process will import to GE Digital APM only the changes (i.e., new users and updated information) that have been made in Microsoft Active Directory since the last synchronization ran, based on the Last Execution date in the job schedule item. Because only changes are imported to GE Digital APM, the more often you run the synchronization process, the faster it will be (i.e., the fewer the changes, the faster the process). If you need to perform a full update in GE Digital APM, you will need to delete and recreate the scheduled item to clear the Last Execution date. Performing a full synchronization will take longer than performing an update synchronization.

#### What Happens During Synchronization?

When a synchronization operation is performed:

- The GE Digital APM system will retrieve the information for the Microsoft Active Directory users
  associated with the Microsoft Active Directory domains that have been defined in GE Digital APM. The
  corresponding Security User records will be updated. Fields in GE Digital APM will be updated with the
  information in Microsoft Active Directory using LDAP Field Mapping records.
- If the GE Digital APM system finds a user in Microsoft Active Directory who does not have a corresponding Security User record in GE Digital APM:
  - A Security User record will be created in the GE Digital APM database.
  - The Security User record will be linked to the Domain record that identifies the Microsoft Active Directory domain in which the user exists.
  - The Security User will be associated with each GE Digital APM Security Role whose name matches exactly the name of a Microsoft Active Directory Group to which that user belongs.
  - The Security User will be removed from each GE Digital APM Security Role whose name does not match exactly the name of a Microsoft Active Directory Group to which that user belongs.
- If the Microsoft Active Directory user is locked out of Microsoft Active Directory, the user will not be locked in GE Digital APM database.

#### **About Synchronization and Authentication**

GE Digital APM Security Users are authenticated at log-in. In addition to validating status for a user (whether the **Active** check box is selected in the Security User record for that user), at log-in, the GE Digital APM system initializes all the information and permissions for that user. If any of that information changes while the Security User is logged in to the GE Digital APM system, those changes will not be reflected immediately. The changes will not take effect until the user logs out of GE Digital APM and then logs back in. This behavior applies to changes made manually and automatically through the LDAP synchronization process. In other words, regardless of when or how often the LDAP synchronization

process runs, changes made to a user account will not be applied until the next time a user logs in to the GE Digital APM system.

# **About LDAP Authentication and Same Sign-On**

LDAP authentication is generally used by Same Sign-On (SSO) systems. The enterprise user logs on initially using a form-based enterprise login screen. The user enters an ID and password, and the SSO software then takes the information and sends it to the security server using an encrypted connection. The security server then logs on to the LDAP server on behalf of the user by providing the LDAP server with the user's ID and password. If successful, the security server then proceeds with any authorization and/or lets the user proceed to the application or resource that he or she wants to access.

# **About LDAP Log Records**

#### **About This Task**

To access LDAP Log records, you must enable LDAP integration and logging, and then run the LDAP synchronization process. If you would like detailed Log records related to LDAP to be created, on the **LDAP Manager** page, you should also select the **Enable informational messages** check box before running the LDAP synchronization process.

To access LDAP Log records, on the GE Digital APM Server, navigate to **C:\ProgramData\Meridium**, and then select the Log file whose file name contains the date that corresponds to the time at which the LDAP synchronization process was run (e.g., **Meridium\_2015-12-20.txt**).

When the LDAP synchronization process begins, the following line of text is added to the Log. Based on the information being synced, the values within brackets will vary.

```
• {0} - SyncUsers
```

When the LDAP synchronization process finishes, the following line of text is added to the Log. Based on the information that was synced, the values within brackets will vary.

```
• {0} - Finished SyncUsers. Found {1} actions
```

**Note:** If the **Enable informational messages** check box is cleared when the LDAP synchronization process occurs, the Log records will only contain the records described previously, which define the beginning and end of the LDAP synchronization process.

When the LDAP synchronization process is running, if the **Enable informational messages** check box is selected, additional LDAP-related records will be added to the Log. In the Log, these additional records will appear between the records described previously, which define the beginning and end of the LDAP synchronization process. The following are examples of additional LDAP-related records that could be created in the Log. This list is not comprehensive.

- Found {0} domains to process
- Found {0} users in the {1} domain
- Found {0} APM users associated with the domain {1}
- Found  $\{0\}$  actions for the domain  $\{1\}$

After opening a Log file containing LDAP information, you can use the Find... feature in Notepad to search the Log for instances LDAP-related records (i.e., you could search for syncusers or domains to process to find lines of text containing those terms).

# **Access the LDAP Page**

#### **Procedure**

In the module navigation menu, select Admin > Security Manager > LDAP.
 The LDAP page appears.

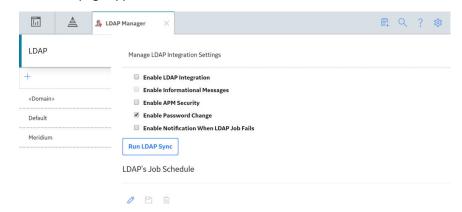

#### **Next Steps**

· Enable LDAP Integration and Logging.

## **LDAP Workflow**

This topic provides a basic workflow for using this module, as well as links to the available procedures, concepts, and reference topics.

#### Steps

1. Enable LDAP integration and logging.

**Note:** LDAP integration will not be available until it has been enabled.

- 2. If you did not select the **Enable APM Security** check box, determine which existing Microsoft Active Directory Groups you want to map to GE Digital APM Security Roles, and for each of those Microsoft Active Directory Groups, create a GE Digital APM Security Role whose name matches exactly a Microsoft Active Directory Group name. When LDAP synchronizes Microsoft Active Directory and GE Digital APM, each user will be assigned to the GE Digital APM Security Roles whose names match exactly the names of the Microsoft Active Directory Groups to which they belong. If you selected the **Enable APM Security** check box, this step is not required, and you will manage Security Role assignment in GE Digital APM.
- 3. Create a Domain record in GE Digital APM for each Active Directory domain that contains users whose information should be synchronized with records in GE Digital APM. Domain records store identifying information about the Microsoft Active Directory domains that exist in your organization.
- 4. Schedule an LDAP synchronization process to periodically update GE Digital APM with user information from Microsoft Active Directory.

**Important:** After implementing LDAP synchronization, do not modify Security User information in GE Digital APM; instead, modify the user information in Microsoft Active Directory, and then synchronize. Synchronization overwrites all GE Digital APM Security User site assignments, Security Role

assignments, and all other mapped information with the most recent information in Microsoft Active Directory.

# **Enable LDAP Integration and Logging**

#### **Procedure**

- 1. In the module navigation menu, select **Admin > Security Manager > LDAP**.
- 2. On the LDAP Manager page, select the Enable LDAP Integration check box.
- 3. If you would like detailed Log records related to LDAP to be created, select the **Enable informational messages** check box.

**Note:** The **Enable informational messages** check box can be selected only if the **Enable LDAP Integration** check box is also selected.

4. If you will manage GE Digital APM Security Role assignment in GE Digital APM, rather than via LDAP, select the **Enable APM Security** check box.

Note: If you do not select this check box, you must complete step 2 in the LDAP workflow.

5. If you do not want the GE Digital APM login password to expire, clear the **Enable Password Change** check box.

**Note:** By default, the **Enable Password Change** check box is selected. Therefore, when your password expires after thirty days in the Microsoft Active Directory file system, you will be prompted to change the password at the time of logging in to GE Digital APM. If you clear the check box, the password will never expire.

#### **Next Steps**

· Create a Domain Record.

# **About Managing Users When LDAP Integration is Enabled**

#### **About This Task**

The LDAP integration feature is intended to simplify the GE Digital APM user management process. It allows you to manage GE Digital APM users through your existing, primary user management system: Microsoft Active Directory.

User information may change periodically in Microsoft Active Directory (e.g., group assignment, site assignment, address, phone number, job title, etc.).

One advantage of configuring LDAP integration is the ability to synchronize GE Digital APM Security User records with the information in Microsoft Active Directory. The changes made in Microsoft Active Directory will be reflected in GE Digital APM after synchronization.

#### Note:

- If you did not select the **Enable APM Security** check box, Security Role assignment will not be modified during synchronization, and you will manage Security Role assignment in GE Digital APM.
- LDAP integration is designed to ensure that these the systems (GE Digital APM and Microsoft Active Directory) are synchronized. Always be sure to follow the recommended workflow for managing users.

### **User Status after LDAP Synchronization**

#### **About This Task**

When the LDAP synchronization process runs, a GE Digital APM Security User's status (i.e., whether the **Active** check box is selected or cleared in the **Details** section of the Security User record for that user) will be updated based upon various conditions in Microsoft Active Directory.

The **Active** check box for a GE Digital APM Security User will be cleared when:

- The Microsoft Active Directory account for the user is disabled.
- The user is not assigned to any Microsoft Active Directory Groups.

The **Active** check box for a GE Digital APM Security User will be selected automatically after these conditions are resolved in Microsoft Active Directory and the synchronization process runs again.

### **Create a Domain Record**

#### **Procedure**

- 1. Access the LDAP Page on page 45.
- 2. In the pane that displays the list of domain records, select +. The workspace for a new Domain record appears.

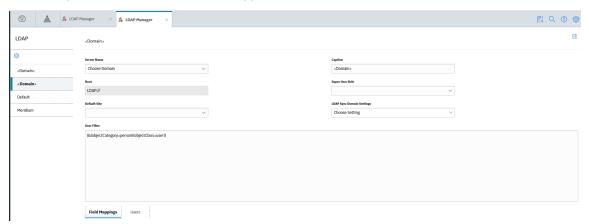

3. In the **Name** drop-down list box, select the name of the cross domain that contains your Active Directory data.

**Note:** The domain names that appear in the **Name** drop-down list box are configured in the **Cross Domains** page. For more information, refer to the **Configure a New Cross Domain** section of the documentation.

- 4. If you want users belonging to a particular Microsoft Active Directory Group to be assigned the Super User privileges in GE Digital APM (that is, you want the **Super User** check box to be selected in the **Details** section of the Security User record for that user), then, in the **Super User Role** box, select the GE Digital APM Security Role whose name matches the Active Directory Group whose members should be granted Super User privileges in GE Digital APM.
- 5. In GE Digital APM, each Security User must be assigned to at least one site, and must be assigned to a default site. If you want the default site for each Security User associated with a Domain record to be set to a site during synchronization, then, in the **Default Site** box, select the site that should be set as the default site.

- 6. As needed, in the **domain name** section, enter values in the available fields.
- 7. As needed, in the **Field Mappings** section, enter values in the available fields. The section is populated automatically with LDAP baseline Field Mapping records. To remove a Field Mapping record, in the row for the Field Mapping record that you want to remove, select , and then, in the **Confirm Delete** dialog box, select **Yes**. To add a Field Mapping record, in the **Field Mappings** section, select , then enter values in the available fields, and then, below the row for the new Field Mapping record, select **Save**.

#### Important:

To successfully log in to GE Digital APM, Security Users must be assigned to at least one site, and must be assigned to a default site.

If your GE Digital APM system contains only one site and you selected a default site in step 4, creating Microsoft Active Directory Groups to map site assignments from Microsoft Active Directory to GE Digital APM is not required.

Additionally, you can run the LDAP synchronization process without selecting a default site in the **Default Site** box or creating the Microsoft Active Directory Groups described in this note. If you do so, GE Digital APM will assign the first user-created site in the database as the default site for each synchronized user. If no user-created site exists in the database, then the Meridium Default site will be assigned as the default site for each synchronized user.

To create Microsoft Active Directory Groups to map site assignments from Microsoft Active Directory to GE Digital APM:

- a. Ensure that you have created, in GE Digital APM, each site that you want to associate with users during synchronization.
- b. In Microsoft Active Directory, create a Group whose name is **<data source>\_Default\_<site>**, where:
  - <data source> is the name of the data source to which you will be connected during synchronization.
  - Default is mandatory text. Microsoft Active Directory users who are associated with this group
    will be assigned to <site> during synchronization, and will be assigned <site> as their GE Digital
    APM default site.
  - **<site>** is the exact name of a site in GE Digital APM that you want to assign as the default site for some users during synchronization.

Ensure that the Microsoft Active Directory Group name matches the naming convention. For example, to assign users the default site Plant, which exists in a data source named Industry, you would create a Microsoft Active Directory Group named Industry\_Default\_Plant.

- In Microsoft Active Directory, if needed, create a Group whose name is <data source>\_<site>,
   where:
  - <data source> is the name of the data source to which you will be connected during synchronization.
  - **<site>** is the exact name of a site in GE Digital APM that you want to assign to some users during synchronization. It will not be assigned as the default site for the users.

Ensure that the Microsoft Active Directory Group name matches the convention. For example, to assign users the site Plant, which exists in a data source named Industry, you would create a Microsoft Active Directory Group named Industry\_Plant.

- d. As needed, repeat steps b and c.
- e. In Microsoft Active Directory, associate the Groups with users. Each Microsoft Active Directory user whose information will be synchronized with GE Digital APM must be associated with exactly one

Group whose name is <data source>\_Default\_<site>. Each user can be associated with any number of additional groups whose names are <data source>\_<site>.

The Groups are assigned to users in Microsoft Active Directory. When you perform an LDAP synchronization, GE Digital APM site assignments will be made based on the logic described in these steps.

#### Note:

Each GE Digital APM Security User must have a unique User ID. You can either allow these User IDs to be generated automatically, or you can create a field mapping that will generate User IDs based on the values in a selected Microsoft Active Directory field.

If you do not create the field mapping described in the steps below, User IDs will still be generated automatically during synchronization. If the userPrincipalName Microsoft Active Directory field has a value, that value will become the GE Digital APM Security User ID for the user. If the userPrincipalName Microsoft Active Directory field does not have a value, the value in the sAMAccountName Microsoft Active Directory field will become the GE Digital APM Security User ID for the user.

If you would like to use a different Microsoft Active Directory field to populate the User IDs of GE Digital APM Security Users during synchronization:

- a. In Microsoft Active Directory, choose a field that exists for every Microsoft Active Directory user and whose values you want to be used as the GE Digital APM User IDs for those users.
- b. In GE Digital APM, for the appropriate Domain record, in the upper-right corner of the **Field**Mappings section, select —.

A new row appears in the section, containing the LDAP Field and Meridium Field boxes.

- c. In the **LDAP Field** box, enter the name of the Microsoft Active Directory field that you chose in step a.
- d. In the **Meridium Field** box, enter USERID, and then, below the row for the new Field Mapping record, select **Save**.

The Field Mapping record used to map User IDs is created.

#### **Next Steps**

• Schedule an LDAP Synchronization Process.

## **LDAP Domain Records**

This topic provides an alphabetical list and description of the fields that exist in Domain records. The information in the table reflects the baseline state and behavior of these fields.

| Field        | Data Type | Description                                                                                                    | Behavior and Usage                                                                                                    |
|--------------|-----------|----------------------------------------------------------------------------------------------------|----------------------------------------------------------------------------------------------------|
| Caption      | Character | A short description of the domain.                                                                                    | You can define this value<br>manually to help distinguish<br>this domain from any other<br>domains that you define.                                                                                  |
| Default Site | Character | The default site that will be assigned to new Security Users created during LDAP synchronization.                     | None                                                                                                    |
| Root         | Character | The starting point of the container in which GE Digital APM will look for user objects in Microsoft Active Directory. | The GE Digital APM system will use this information to find user objects in Microsoft Active Directory.                                                                                              |
| User Filter  | Character | This filter is used to locate users within the specified directory.                                                   | This filter is used during the synchronization process to locate Microsoft Active Directory users that belong to a specific group within the domain. You can accept the default value in this field. |

# **LDAP Field Mapping Records**

This topic provides an alphabetical list and description of the fields that exist in LDAP Field Mapping records. The information in the table reflects the baseline state and behavior of these fields.

| Field          | Data Type | Description                                                                                       | Behavior and Usage                                                                                                    |
|----------------|-----------|---------------------------------------------------------------------------------------------------|----------------------------------------------------------------------------------------------------|
| LDAP Field     | Character | The name of Microsoft Active<br>Directory field that will serve<br>as the source for the mapping. | For each LDAP field that you want to map to a GE Digital APM field, you must define the LDAP field manually You can obtain a list of available Active Directory fields from Microsoft.                                                                                                    |
| Meridium Field | Character | The field ID of the field in GE Digital APM that will serve as the target field for the mapping.  | For each GE Digital APM field to which you want an LDAP field to map, you must define the GE Digital APM field manually. The field can belong to any family, but you will probably want to specify a field that is defined in the Human Resource family or the Security User family. Be sure to specify the field ID, not the field caption. |

# **LDAP Baseline Field Mapping Records**

This topic provides an alphabetical list and description of the fields that exist in LDAP Baseline Field Mapping records. The information in the table reflects the baseline state and behavior of these fields.

| LDAP Field      | GE Digital APM Field | Notes                                                                                                    |
|-----------------|----------------------|----------------------------------------------------------------------------------------------------|
| company         | MI_HR_COMPANY_CHR    | None                                                                                                    |
| culture         | SEUS_CULTURE_ID      | If the LDAP Field value does not match a valid GE Digital APM culture value, the culture en-US will be used.                                                  |
| department      | MI_HR_DEPT_CHR       | None                                                                                                    |
| givenName       | MI_HR_FIRST_NAME_CHR | None                                                                                                    |
| I               | MI_HR_CITY_CHR       | None                                                                                                    |
| mail            | MI_HR_EMAIL_TX       | None                                                                                                    |
| postalAddress   | MI_HR_ADDR1_CHR      | None                                                                                                    |
| postalCode      | MI_HR_POSTCODE_CHR   | None                                                                                                    |
| sn              | MI_HR_LAST_NAME_CHR  | None                                                                                                    |
| st              | MI_HR_STATE_CHR      | None                                                                                                    |
| telephoneNumber | MI_HR_PHONE1_CHR     | None                                                                                                    |
| timeZone        | SEUS_TIME_ZONE_CHR   | If the LDAP Field value does not match a valid GE Digital APM time zone value, the default time zone specified on the <b>User Defaults</b> page will be used. |
| title           | MI_HR_JOB_TITLE_CHR  | None                                                                                                    |

# **Remove a Domain Record**

- 1. In the module navigation menu, select **Admin > Security Manager > LDAP**.
- 2. In the left pane, select the Domain record that you want to remove. The workspace for the selected Domain record appears.
- 4. On the **Confirm Delete** dialog box, select **Yes**. The Domain record is removed.

# **Run the LDAP Synchronization Process Manually**

#### **About This Task**

The synchronization process can be managed either by manually running the LDAP synchronization or by scheduling the synchronization process.

#### **Procedure**

- 1. In the module navigation menu, select Admin > Security Manager > LDAP.
- 2. In the **LDAP** workspace, select **Run LDAP Sync**. The **Run LDAP Sync** dialog box appears.
- 3. Select **Yes**. The LDAP synchronization is run.

# **Schedule an LDAP Synchronization Process**

#### **Procedure**

- 1. In the module navigation menu, select **Admin > Security Manager > LDAP**.
- In the LDAP workspace, in the LDAP's Job Schedule section, select .
   The Edit Schedule window appears.
- 3. Select either the **One time** or **Recurrence** check box.
- 4. In the **Time Zone** box, select the time zone in which you want the first scheduled execution to occur.
- 5. In the **Start** box, specify the date and time at which you want the first scheduled execution to occur.
- 6. If you selected the **Recurrence** check box, in the **Every** section, specify the frequency at which you want the synchronization to occur.
- 7. If you selected the **Recurrence** check box, in the **End** section, specify when the recurring synchronization should end.
- Select **OK**.
   In the **LDAP's Job Schedule** section, the job schedule item appears.
- 10. If you want to receive email about the failed scheduled job, select the **Notify when LDAP job fails** check box.
  - The **+ users/group** link appears. You can select this link to select the users or groups to whom you want to send the email notification.
- 11. Select the **+ users/group** link and in the **Select users or group** window, select the names of the users or groups.
  - The names of the selected users or groups appear. When a scheduled job fails, an email will be sent to these users or groups.

#### **Results**

 When the job schedule item is active, the synchronization will be executed based on the defined schedule.

# **Configure Notifications for the Failed LDAP Jobs**

#### **Procedure**

- 1. In the module navigation menu, select **Admin > Security Manager > LDAP**. The **LDAP** page appears.
- 2. Select the **Enable Notification When LDAP Job Fails** check box. The **+ User/Group** link appears.

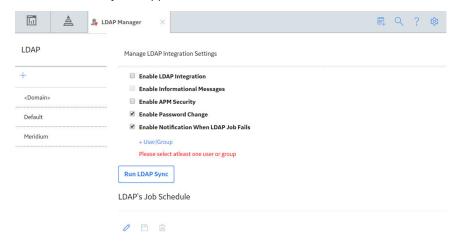

3. Select the + User/Group link.

The **Select users or group** window appears, displaying a list of users in the **User** section.

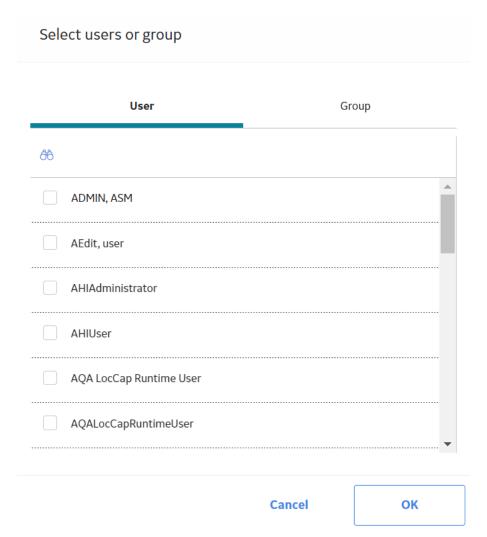

4. In the **User** section, select the Security Users whom you want to notify when a scheduled LDAP synchronization job fails, and then select **OK**.

Note: If you want to notify the groups, select the appropriate groups in the **Group** section.

The **Select users or group** window disappears and the names of the selected users or groups appear in the **LDAP** page. When a scheduled LDAP synchronization job fails, the selected users or groups are notified.

# Remove an LDAP Synchronization Job Schedule Item

#### **Procedure**

- 1. In the module navigation menu, select Admin > Security Manager > LDAP.
- In the LDAP workspace, in LDAP's Job Schedule section, beside the job schedule item that you want to remove, select .
   The LDAP dialog box appears.
- 3. Select **Yes**.

The job schedule item is removed.

# **Deactivate Security User Accounts**

#### **About This Task**

This task describes how to deactivate a security user account that is not associated with any Security Groups in GE Digital APM but the corresponding user account in Microsoft Active Directory is active.

#### **Procedure**

- 1. Access the LDAP page.
- In the LDAP page, in the pane that displays a list of GE Digital APM domains, select the domain for which you want to deactivate the security user accounts.
   The <Domain Name> workspace appears.
- 3. In the **User Filter** box, make sure that all the active security user accounts in GE Digital APM appear in the user filter query.

**Note:** If an active user account is not available in the user filter query, the user account is deactivated.

- 4. In the LDAP Sync Domain Settings drop-down list box, select Deactivate Unsynced Users.
- 5. Select .
  The Security User accounts are deactivated.

# Chapter

7

# **User Defaults**

### **Topics:**

- About Setting Default Values for GE Digital APM Users
- Access the User Defaults Page
- Specify a Default Site for Security Users
- Specify a Default UOM Conversion Set for Security Users
- Specify a Default Culture Setting for Security Users
- Specify a Default Language for Security Users
- Specify the Default Time Zone for New Users
- Specify a Default Home Dashboard

# **About Setting Default Values for GE Digital APM Users**

Default value for a field provides a point of reference for a GE Digital APM user. The values that appear for the corresponding fields in the **Users** page are based on the values that you configure in the **User Defaults** page for a Security User. The user can modify these settings any time based on their requirement.

If a Security User is based in San Ramon, California, and if a large number of members of the team to which the user belongs are based in Roanoke, Virginia, you can set the default time zone to reflect the time zone where most of the Security Users are located. In this way, the time within GE Digital APM will be consistent regardless of the physical location of a user. Similarly, when you specify a home dashboard for the users, all the team members can use the same dashboard, regardless of their location or device using which each team member accesses the GE Digital APM application.

# **Access the User Defaults Page**

#### **Procedure**

In the module navigation menu, select **Admin > Security Manager > User Defaults**.. The **User Defaults** page appears.

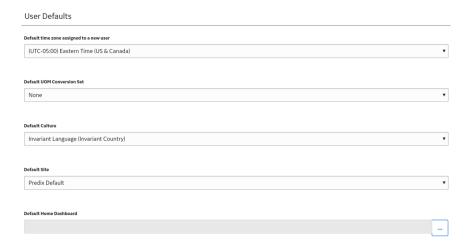

# **Specify a Default Site for Security Users**

This topic describes how to specify a default site for the Security Users.

- 1. Access the **User Defaults** page.
- 2. In the **Default Site** drop-down list box, select the site that you want to assign to the new Security Users by default.
- 3. Select 🖺.

The default site is specified for the Security Users.

When you create a Security User, the specified site is automatically selected in the **Default Site** drop-down list box for the user.

# Specify a Default UOM Conversion Set for Security Users

This topic describes how to specify a default UOM conversion set for the Security Users.

#### **Procedure**

- 1. Access the **User Defaults** page.
- 2. In the **Default UOM Conversion Set** drop-down list box, select the UOM conversion set that you want to associate with the new Security Users by default.
- 3. Select 🛅.

The default UOM conversion set is specified for the Security Users.

When you create a Security User, the specified UOM conversion set is automatically selected in the **UOM Conversion Set** drop-down list box for the user.

# **Specify a Default Culture Setting for Security Users**

This topic describes how to specify a default culture setting for the Security Users.

#### **Procedure**

- 1. Access the **User Defaults** page.
- 2. In the **Default Culture** drop-down list box, select the culture setting that you want to associate with the new users by default.
- 3. Select 🖺.

The default culture is specified for the Security Users.

When you create a Security User, the specified culture is automatically selected in the **Culture** drop-down list box for the user.

# **Specify a Default Language for Security Users**

This topic describes how to specify a default language for the Security Users.

#### **Procedure**

- 1. Access the **User Defaults** page.
- 2. In the **Default Language** drop-down list box, select the language that you want to associate with the new users by default.
- 3. Select 🛅.

The default language is specified for the Security Users.

**Note:** When you create a Security User, the specified language is automatically selected in the **Language** drop-down list box for the user.

# **Specify the Default Time Zone for New Users**

#### **About This Task**

If most users of GE Digital APM are located within the same time zone, you can specify a time zone that should be assigned to new users by default.

#### **Procedure**

- 1. In the module navigation menu, select Admin > Security Manager > User Defaults.
- 2. In the **Default time zone assigned to a new user** box, select the time zone that should be assigned to new users by default.

# **Specify a Default Home Dashboard**

#### **About This Task**

You can specify the dashboard that will appear on the home page by default when a new user logs in to GE Digital APM.

**Note:** If you do not specify a default dashboard, the GE Digital APM dashboard will appear. This dashboard is stored in the following Catalog location: //Public/Meridium/Modules/Core/Dashboards/APM Foundation Dashboard

- 1. In the module navigation menu, select Admin > Security Manager > User Defaults.
- 2. In the **Default Home Dashboard** box, select ••••.

  The **Select a dashboard from the catalog** window appears.

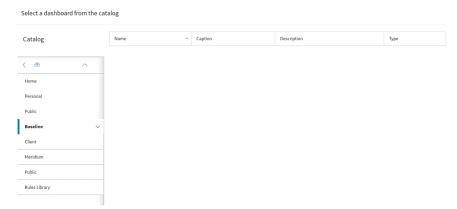

- 3. Navigate through the Catalog, and then select the Dashboard that you want to set as the default dashboard.
- Select **Open**.
   The default dashboard is specified.

# Chapter

8

# **Cross Domains Configuration**

## **Topics:**

- About Cross Domains
- Access the Cross Domains Page
- Configure a New Cross Domain
- Modify a Cross Domain
- Delete a Cross Domain

### **About Cross Domains**

You can add and configure multiple domains to retrieve user information from multiple Active Directory servers to GE Digital APM during the LDAP synchronization process.

#### **Configuring Multiple Cross Domains for Synchronizing User Information**

You can add and configure multiple cross domains in the **Cross Domains** page. The configured cross domains are used to create multiple LDAP domain records. After the LDAP domain records are created, using the LDAP synchronization process, you can retrieve the user information for the Microsoft Active Directory users associated with the Microsoft Active Directory domains that have been defined in GE Digital APM.

**Note:** If Single Sign-On (SSO) authentication is enabled for the users to access GE Digital APM, you can use only one cross domain to retrieve user information from the associated Active Directory server using the LDAP synchronization process.

# **Access the Cross Domains Page**

#### **Procedure**

In the module navigation menu, select **Admin > Operations Manager > Cross Domain Configuration**. The **Cross Domains** page appears.

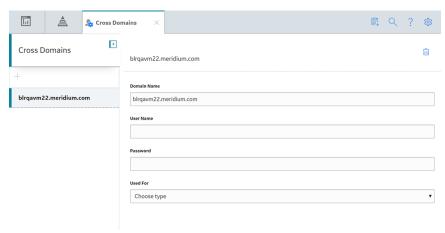

# **Configure a New Cross Domain**

- 1. In the module navigation menu, select **Admin > Operations Manager > Cross Domain Configuration**.
- 2. In the pane that displays the list of domain names, select . The workspace to configure a new domain appears.

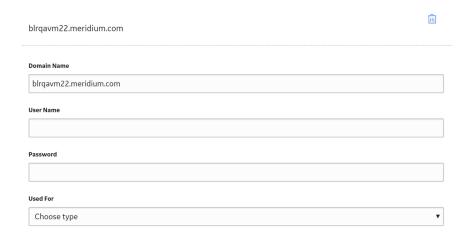

3. In the **Domain Name** box, enter the name of the server or the domain that you want to configure.

**Note:** The Domain name includes a domain suffix. For example, enter domain.com instead of domain in the **Domain Name** box.

- 4. In the **User Name** box, enter the user name of the domain administrator.
- 5. In the **Password** box, enter the password that is associated with the specified User Name.
- 6. In the **Used For** drop-down list box, select an appropriate value for which you want to use the domain.

**Note:** If you want to configure the domain to synchronize user information by running the LDAP synchronization process, select **LDAP**.

7. Select 🛅.

# **Modify a Cross Domain**

- 1. In the module navigation menu, select **Admin > Operations Manager > Cross Domain Configuration**.
- 2. In the pane that displays the list of domain names, select the domain that you want to modify. The workspace for the selected domain appears.

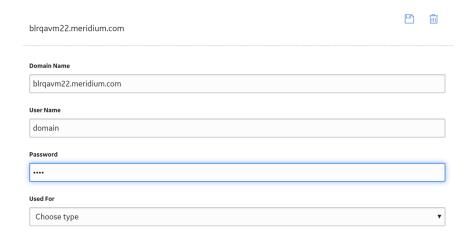

- 3. As needed, modify the fields.

## **Delete a Cross Domain**

#### **Procedure**

- 1. In the module navigation menu, select **Admin > Operations Manager > Cross Domain Configuration**.
- 2. In the pane that displays the list of domain names, select the domain that you want to delete. The workspace for the selected domain appears.

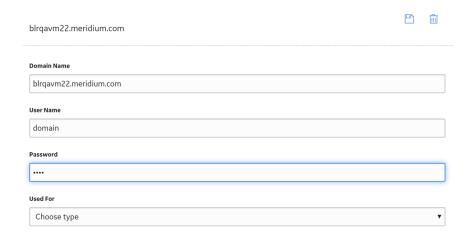

3. Select 🗓.

The **Confirm Delete** window appears.

4. Select **Yes**.

The domain is deleted.

# Chapter

9

# **Data Loader**

#### **Topics:**

- About the Role Data Loader
- About the Role Data Loader Requirements
- About the Role Data Loader General Loading Strategy
- About the Role Data Loader Workbook Layout and Use

### **About the Role Data Loader**

The Role Data Loader allows existing or new Security Roles to be delivered to GE Digital APM. You can load data into GE Digital APM via the Excel workbook.

The data loader is used in the following scenarios:

- To create new Security Roles and associate them with existing Security Users and Security Groups.
- · To modify the Security Users and Security Groups associated with existing Security Roles.

**Important:** If you are using an export file generated from a version of GE Digital APM prior to V4.0.0.0 (e.g. V3.6.0.0.0), then that Excel file needs to be modified to match the current Role Data Loader template.

# **About the Role Data Loader Requirements**

To use the Role Data Loader, the Security Users and Security Groups that you want to associate with new and existing Security Roles must already exist in your GE Digital APM system.

#### **Mapping**

The Role Data Loader maps the datasheet columns in the Excel workbook to fields in GE Digital APM families.

#### **Security Settings**

The Security User performing the data load operation must be associated with either the MI Data Loader User or MI Data Loader Admin Security Role.

# **About the Role Data Loader General Loading Strategy**

This section describes any prerequisites to loading the data and the order in which the data will be loaded.

**Note:** Before reading this section, refer to the Data Model section.

#### **Prerequisites**

• The Security Users and Security Groups that you want to associate with new and existing Security Roles already exist in your GE Digital APM system.

# About the Role Data Loader Workbook Layout and Use

This section provides a high-level overview and explanation of how the data loader workbook is constructed.

To import data using the Role Data Loader, GE Digital APM provides an Excel workbook, **Role.xlsx**, which supports the Security Role feature in GE Digital APM. This workbook must be used to perform the data load. You can modify the Excel template to include custom fields used by your organization.

The following table lists the worksheets that are included in the **Role** workbook.

| Worksheet | Description                                                                                              |
|-----------|----------------------------------------------------------------------------------------------------|
| Role      | This worksheet is used to specify data for import to the Security Role family.                           |
| RoleGroup | This worksheet is used to specify the Security Groups that should be associated with the Security Roles. |
| RoleUser  | This worksheet is used to specify the Security Users that should be associated with the Security Roles.  |

Each worksheet in the Role Data Loader Template workbook contains field values that must be mapped to the appropriate GE Digital APM family/field combination.

#### **Role Worksheet**

On the Role worksheet, you will specify the information for the Security Role record.

**Note:** Each row in this worksheet represents a unique role. Do not include the same role more than once.

| Field Caption | Field ID        | Data Type (Length) | Comments                                                                                                    |
|---------------|-----------------|--------------------|----------------------------------------------------------------------------------------------------|
| ID            | ROLE_ID         | Character (255)    | This field is required, and represents the ID for the Security Role.                                                                                                    |
| Caption       | ROLE_CAPTION_TX | Character (255)    | This field is required. A title or explanation that identifies the Security Role. A property that specifies how the Security Role is labeled throughout the software interface. Note that most captions can be localized. |
| Description   | ROLE_DESC_TX    | Character (255)    | This field is optional, and can contain a detailed description of the Security Role.                                                                                                    |

#### **RoleGroup Worksheet**

On the RoleGroup worksheet, you will specify existing Security Group records that you want to associate with Security Roles.

| Field Caption | Field ID | Data Type (Length) | Comments                                                                                                    |
|---------------|----------|--------------------|----------------------------------------------------------------------------------------------------|
| RoleId        | ROLE-ID  | Character (255)    | This field is required. Enter the ID of the Security Role with which Security Groups will be associated.     |
| GroupId       | SEGR_ID  | Character (255)    | This field is required. Enter the GroupId of the Security Group with which Security Role will be associated. |

#### **RoleUser Worksheet**

On the RoleUser worksheet, you will specify existing Security User records that you want to associate with Security Roles.

| Field Caption | Field ID | Data Type (Length) | Comments                                                                                                   |
|---------------|----------|--------------------|----------------------------------------------------------------------------------------------------|
| RoleId        | ROLE_ID  | Character (255)    | This field is required. Enter the ID of the Security Role with which Security Users will be associated.    |
| UserId        | SEUS_ID  | Character (255)    | This field is required. Enter the Userld of the Security User with which Security Role will be associated. |